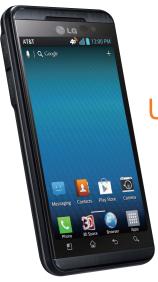

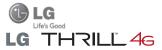

# **User Manual**

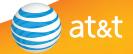

P/NO : MFL67861901 (1.0)

All screen shots in this guide are simulated.
Actual displays and the color of the phone may vary.
Some of the contents in this manual may differ from your phone depending on the software of the phone or your service provider. AT&T marks contained herein are trademarks of AT&T Intellectual Property and/or AT&T affiliated companies. © 2013 AT&T Intellectual Property, All rights reserved.

Your phone is designed to make it easy for you to access a wide variety of content. For your protection, we want you to be aware that some applications that you enable may involve the location of your phone being shared. For applications available through AT&T, we offer privacy controls that let you decide how an application may use the location of your phone and other phones on your account. However, the AT&T privacy tools do not apply to applications available outside of AT&T. Please review the terms and conditions and the associated privacy policy for each location-based service to learn how location information will be used and protected. In addition, your AT&T phone may be used to access the Internet and to download, and/or purchase goods, applications, and services from AT&T or elsewhere from third parties. AT&T provides tools for you to control access to the Internet and certain Internet content. These controls may not be available for certain devices which bypass AT&T controls.

# LIMITED WARRANTY STATEMENT

#### 1. WHAT THIS WARRANTY COVERS:

LG offers you a limited warranty that the enclosed subscriber unit and its enclosed accessories will be free from defects in material and workmanship, according to the following terms and conditions:

- The limited warranty for the product extends for TWELVE (12) MONTHS beginning on the date of purchase of the product with valid proof of purchase, or absent valid proof of purchase, FIFTEEN (15) MONTHS from date of manufacture as determined by the unit's manufacture date code.
- The limited warranty extends only to the original purchaser of the product and is not assignable or transferable to any subsequent purchaser/end user.
- This warranty is good only to the original purchaser of the product during the warranty period as long as it is in the U.S, including Alaska, Hawaii, U.S. Territories and Canada.
- 4. The external housing and cosmetic parts shall be free of defects at the time of shipment and, therefore, shall not be covered under these limited warranty terms.
- Upon request from LG, the consumer must provide information to reasonably prove the date of purchase.
- 6. The customer shall bear the cost of shipping the product to the Customer Service Department of LG. LG shall bear the cost of shipping the product back to the consumer after the completion of service under this limited warranty.

#### 2. WHAT THIS WARRANTY DOES NOT COVER:

- Defects or damages resulting from use of the product in other than its normal and customary manner.
- 2. Defects or damages from abnormal use, abnormal conditions, improper storage, exposure to moisture or dampness, unauthorized modifications, unauthorized connections, unauthorized repair, misuse, neglect, abuse, accident, alteration, improper installation, or other acts which are not the fault of LG, including damage caused by shipping, blown fuses, spills of food or liquid.
- **3.** Breakage or damage to antennas unless caused directly by defects in material or workmanship.
- That the Customer Service Department at LG was not notified by consumer of the alleged defect or malfunction of the product during the applicable limited warranty period.
- Products which have had the serial number removed or made illegible.
- 6. This limited warranty is in lieu of all other warranties, express or implied either in fact or by operations of law, statutory or otherwise, including, but not limited to any implied warranty of marketability or fitness for a particular use.
- Damage resulting from use of non-LG approved accessories.
- All plastic surfaces and all other externally exposed parts that are scratched or damaged due to normal customer use.

- Products operated outside published maximum ratings.
- 10. Products used or obtained in a rental program.
- 11. Consumables (such as fuses).

#### 3. WHAT LG WILL DO:

LG will, at its sole discretion, either repair, replace or refund the purchase price of any unit that does not conform to this limited warranty. LG may choose at its discretion to use functionally equivalent reconditioned, refurbished or new units or parts or any units. In addition, LG will not re-install or back-up any data, applications or software that you have added to your phone. It is therefore recommended that you back-up any such data or information prior to sending the unit to LG to avoid the permanent loss of such information.

#### 4. STATE LAW RIGHTS:

No other ex warranty is applicable to this product. THE DURATION OF ANY IMPLIED WARRANTIES, INCLUDING THE IMPLIED WARRANTY OF MARKETABILITY, IS LIMITED TO THE DURATION OF THE EXPRESS WARRANTY HEREIN. LG INFOCOMM INC. SHALL NOT BE LIABLE FOR THE LOSS OF THE USE OF THE PRODUCT, INCONVENIENCE, LOSS OR ANY OTHER DAMAGES, DIRECT OR CONSEQUENTIAL, ARISING OUT OF THE USE OF, OR INABILITY TO USE, THIS PRODUCT OR FOR ANY BREACH OF ANY EXPRESS OR IMPLIED WARRANTY, INCLUDING THE IMPLIED WARRANTY OF MARKETABILITY APPLICABLE TO THIS PRODUCT.

Some states do not allow the exclusive of limitation of incidental or consequential damages or limitations on how long an implied warranty lasts; so these limitations or exclusions may not apply to you. This warranty gives you specific legal rights and you may also have other rights which vary from state to state.

#### 5. HOW TO GET WARRANTY SERVICE:

To obtain warranty service, please call or fax to the following telephone numbers from anywhere in the continental United States:

Tel. 1-800-793-8896 or Fax. 1-800-448-4026

Or visit www.la.com.

Correspondence may also be mailed to:

LG Electronics MobileComm U.S.A., Inc.

201 James Record Road Huntsville, AL 35824

DO NOT RETURN YOUR PRODUCT TO THE ABOVE ADDRESS.

Please call or write for the location of the LG authorized service center nearest you and for the procedures for obtaining warranty claims.

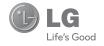

LG THRILL46

**User Manual** 

# **Table of Contents**

| Important Notice                             | 5   | Google Account Setup                                             | 26 |
|----------------------------------------------|-----|------------------------------------------------------------------|----|
| Your Phone                                   | 10  | Creating your Google account<br>Signing into your Google account |    |
| Getting Started                              | 12  | Calls                                                            | 28 |
| Charging your phone                          |     | Making a call                                                    | 28 |
| Inserting a microSD card                     |     | Calling your contacts                                            | 28 |
| Removing the microSD card                    |     | Answering and rejecting a call                                   |    |
| Formatting the microSD card                  | 15  | Adjusting the in-call volume                                     |    |
| Switching between and exiting                | 4.0 | Making a second call                                             |    |
| applications                                 | 16  | Viewing your call logs                                           | 29 |
| Your Home screen                             | 17  | Contacts                                                         | 30 |
| Touch screen tips                            | 17  | Searching for a contact                                          |    |
| Proximity sensor                             |     | Adding a new contact                                             |    |
| Lock your phone                              | 18  | Favorite Contacts                                                |    |
| Quick Switch to Silent Mode                  |     | AT&T Address Book (AAB)                                          | 31 |
| Home screen                                  |     |                                                                  |    |
| Customizing your Home screen                 | 19  | Messaging/Email                                                  | 32 |
| Customizing app icons on the Home            |     | Messaging                                                        |    |
| screen                                       | 20  | Email                                                            | 33 |
| Returning to a recently used                 | 01  | Comoro                                                           | 26 |
| application                                  |     | Camera                                                           |    |
| Home screen clean view                       |     | Getting to know the viewfinder                                   |    |
| Notifications panel                          |     | Taking a photo                                                   |    |
| Viewing the Status Bar<br>On-screen Keyboard |     | Once you've taken the photo                                      |    |
| 123 Mode                                     |     | Using the advanced settings                                      |    |
| Entering special characters                  |     | Viewing your saved photos<br>Setting a photo as wallpaper        |    |
| Entoring opoolar onalactors                  | 20  | setting a prioto as wallpaper                                    | 33 |

| Video Camera                                  | .40 | How to save music/video files to the            |          |
|-----------------------------------------------|-----|-------------------------------------------------|----------|
| Getting to know the viewfinder                | 40  | phone                                           | 48       |
| Recording a video                             | 41  | How to play music/video files on the            | 40       |
| After recording a video                       |     | phone                                           |          |
| Using the advanced settings                   |     | Playing a song                                  |          |
| Watching your saved videos                    |     | To remove a song from a playlist                |          |
| Adjusting the volume when viewing a video     |     | To delete a playlist                            |          |
| video                                         | 42  | To rename a playlist                            |          |
| 3D Camera                                     | .43 | Using SmartShare                                | 50       |
| Taking a 3D photo                             |     | Google Applications                             | E2       |
| Recording a 3D video                          |     |                                                 |          |
| 3D Space                                      |     | About Google applications<br>Google Maps™       |          |
| YouTube 3D                                    |     | Searching For Locations and Places              | 53<br>53 |
| 3D Gallery                                    |     | Getting Directions                              |          |
| 3D Games & Apps                               |     | Clear Map                                       | 54       |
| 3D Guide                                      |     | Latitude                                        | 54       |
| 3D Converter                                  |     | Local                                           |          |
| Multimodia                                    | 47  | Play Store                                      |          |
| Multimedia                                    |     | Gmail™<br>Google Talk™                          |          |
| Gallery                                       | 4/  | Changing Google Talk Settings                   |          |
| Setting an image as a Wallpaper or Contact ID | 47  |                                                 |          |
| Viewing a slideshow                           |     | Utilities                                       |          |
| 3D Contents                                   |     | QuickMemo™                                      |          |
| View photo details                            | 48  | Setting the alarm                               |          |
| Transferring files using USB mass             |     | Using the calculator                            |          |
| storage devices                               |     | Adding an event to your calendar Polaris Office |          |
| Music                                         | 48  | i olulio office                                 | .00      |

# **Table of Contents**

| Voice Search      |    |
|-------------------|----|
| Voice Dialer      | 62 |
| Voice Recorder    | 63 |
| Web               | 64 |
| Browser           | 64 |
| On-Screen Phone   | 68 |
| Settings          | 71 |
| Wi-Fi             | 71 |
| Bluetooth         |    |
| Data usage        |    |
| Call              |    |
| More              | 74 |
| DEVICE            | 74 |
| Display           | 75 |
| Home screen       |    |
| Lock screen       | 76 |
| Gestures          | 76 |
| Storage           | 77 |
| Power Saver       | 78 |
| Apps              |    |
| PERSONAL          | 79 |
| Location services | 79 |
| Security          |    |
| Language & input  |    |
| Backup & reset    | 82 |
| SYSTEM            | 82 |
| Accessibility     | 83 |

| PC connection<br>Developer options<br>About phone            | .83 |
|--------------------------------------------------------------|-----|
| Software Update                                              | .86 |
| Phone Software Update<br>LG Mobile Phone Software update via |     |
| Over-the-Air (OTA)<br>DivX Mobile                            | .86 |
| <b>0&amp;A</b>                                               |     |
|                                                              |     |
| Accessories                                                  | .89 |
| For Your Safety                                              | .90 |
| Safety Guidelines                                            | .95 |
|                                                              |     |

# **Important Notice**

Please check to see if any problems you have encountered with your phone are described in this section before taking the phone in for service or calling a service representative.

## 1. Phone Memory

In order to make more memory available, you will have to manage your applications and delete some data, such as applications or messages.

#### **Managing Applications**

- 1 From the Home screen, tap the **Menu Key** and tap **All settings** > **Apps**.
- 2 Tap a tab at the top of the screen, then scroll and tap the application you want to uninstall.
- 3 Tap Uninstall and then tap OK to confirm that you want to uninstall the desired application.

# 2. Optimizing Battery Life

You can extend your battery's life between charges by turning off features that you don't need to run constantly in the background. You can also monitor how applications and system resources consume battery power.

#### To extend the life of your battery

- Turn off radio communications that you aren't using, such as Wi-Fi, Bluetooth, or GPS.
   Wi-Fi will be set to On the first time you use your newly purchased phone.
- Lower screen brightness and set a shorter screen timeout.
- Turn off automatic syncing for Gmail™, Calendar, Contacts, and other applications.
- Some applications you have downloaded may cause your battery power to be reduced.
- While using downloaded applications, check the battery charge level.

#### To view the battery charge level

- 1 From the Home screen, tap the Menu Key
  and tap All settings > About phone
  > Battery > Battery status.
- 2 The battery status (charging or discharging)
- and level are displayed.

# To monitor and control what uses the battery

1 From the Home screen, tap the Menu Key
2 and tap All settings > About phone
> Battery > Battery use.

 The bottom of the screen displays battery usage time. It also lists applications or services using battery power from greatest amount to least.

# 3. Installing an Open Source Operating System

Installing an open source operating system on your phone and not using the operating system provided by the manufacturer can cause your phone to malfunction.

#### Warning

- If you install and use an operating system other than the one provided by the manufacturer, your phone is no longer covered by the warranty.
- To protect your phone and personal data, download applications only from trusted sources, such as Play Store. If some applications are not properly installed on your phone, your phone may not work properly- or serious errors may occur. You will need to uninstall those applications and all of its data and settings from the phone.

## 4. Using the Pattern, PIN, or Password to Unlock Your Phone

Set an unlock Pattern, PIN, or Password to secure your phone. To set the screen lock, follow the process below.

Tap the Menu Key , tap All settings > Lock screen > Select screen lock and select between Pattern, PIN or Password.

### **NOTE**

In case that you would have trouble with the pattern, you can unlock the screen with a PIN as a backup.

#### Warning

Take precautions when using a Pattern, PIN, or Password. It is very important that you remember the screen unlock information you set. You are allowed 5 attempts to enter your screen unlock information. If you used up all 5 opportunities, you will have to wait 30 seconds to attempt unlocking the phone again.

# When you can't recall your Unlock Pattern, PIN, or Password:

If you logged into a Google account on the phone and failed to use the correct pattern

5 times, tap Forgot Pattern? You will be required to sign in with your Google account and prompted to create a new unlock pattern. If you have set a backup PIN, you can unlock the screen by entering the backup PIN.

If you haven't created a Google account on the phone or you forgot your PIN or Password, you need to perform a hard reset.

## **5. Hard Factory Reset**

There are two ways of performing the hard reset (depending on your Android OS version). Check your current Android OS version before continuing.

#### NOTE

- From the Home screen, tap the Menu Key

  Settings > About this phone.
- or -
- From the Home screen, tap the Menu Key
   > All settings > About phone >
   Software information

#### Caution

If you perform a hard reset, all user applications and user data will be deleted. Please remember to back up any important data before performing a hard reset.

Read ALL steps before attempting.

# Previous steps (Android 2.2 Froyo/Android 2.3 Gingerbread)

- 1 Turn the phone off.
- 2 Press and hold Volume Down Key
  - + Power/Lock Key at the same time.
- 3 When the LG logo appears, release the keys.
- 4 Use the Volume Keys to scroll to Yes
  -- delete all user data and tap the Menu
  Key
- 5 Use the **Volume Keys** to highlight **reboot** system now and tap the **Menu Key**

# Updated steps (Android 4.0 Ice Cream Sandwich)

- 1 Turn the phone off.
- 2 Press and hold the following keys at the same time: Volume Down Key Power/Lock Key 14 .
- 3 Release the keys when the FACTORY HARD RESET screen appears.
- 4 Read the warning and press the Power/ Lock Key to confirm. Press any other key to cancel.

- 5 Press the Power/Lock Key to confirm once more or press any other key to cancel.
- 6 Your device will perform a hard reset.

# 6. Using Safe Mode

To recover your phone when malfunctioning.

- 1 Turn off your phone and reboot. When the LG logo is displayed, press and hold the **Volume Down Key** . Your Home screen will then be displayed with the words "Safe mode" in the lower left corner.
- 2 From the Home screen, tap the **Menu Key** and tap **All settings** > **Apps**.
- 3 Choose the application you wish to uninstall and tap **Uninstall** and **OK** to confirm.
- 4 After uninstalling the application, turn off and reboot your phone.

# 7. Using a microSD Card

Pictures, music and video files can be saved to external memory. Before saving these files to external memory, you need to insert a microSD card. If you have not inserted a microSD card, you will not be able to save these items on external memory.

#### Warning

Do not remove the microSD card without unmounting it first. Otherwise, it may damage the microSD card as well as your phone and the data stored on the microSD card may be corrupted. To remove the microSD card safely, from the Home screen, tap the Menu Key and tap All settings > Storage > Inmount SD card

# 8. Connecting your phone to a computer via USB

- Use the USB cable that was provided with your phone to connect the phone to a USB port on your computer. You'll receive a notification that the USB is connected.
- 2 Check Mass storage and you can transfer files between your phone's microSD card and the computer.

When the phone is connected as Mass storage, you receive a notification. Your phone's microSD card is installed as a drive on your computer. You can now copy files to and from the microSD card.

#### TIP

You cannot access the microSD card from your phone while connected as Mass storage. So you cannot use applications that rely on the microSD card, such as Music.

To disconnect your phone from the computer, carefully follow your computer's instructions to disconnect USB devices correctly, to avoid losing information on the card. Then follow the instructions below.

- 1 Open the Notifications panel and tap **USB** connected
- 2 Tap Charge only and safely disconnect the phone from your computer.

# 9. Unlock screen when using data connection

Your screen will go dark if untouched for a period of time when using a data connection. To turn on your LCD screen, press the **Power/Lock Key** 

# 10. Hold the phone straight up

#### Please hold the mobile phone straight up as a regular phone.

While making/receiving calls or sending/ receiving data, try to avoid holding the lower part of the phone where the antenna is located. It may affect call quality.

#### 11. When the screen freezes

# If the phone does not respond to user input or the screen freezes:

Press and hold the **Power/Lock Key**or for 10 seconds to turn it off.

Then, press and hold the **Power/Lock Key**or again for 3 seconds to reboot the phone.

# Do not connect your phone when you power on/off your PC

Make sure to disconnect your phone from the PC when powering your PC on or off as it might result in PC errors.

# **Your Phone**

To turn on the phone, press and hold the **Power/Lock Key** for 3 seconds.

To turn off the phone, press the **Power/Lock Key** for 3 seconds and tap **Power off** and OK to confirm

#### Front view

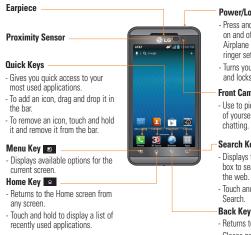

#### Power/Lock Key OIA

- Press and hold to power on and off, restart, enable Airplane mode, or change the ringer settings.
- Turns your screen on and off and locks it.

#### Front Camera Lens

- Use to pictures and video of yourself or when video

#### Search Key Q

- Displays the Quick Search box to search the phone and
- Touch and hold to launch Voice

#### Back Key 💍

- Returns to the previous screen.
- Closes pop-up menus and dialog boxes.

#### Warning

Placing a heavy object on the phone or sitting on it can damage its LCD and touch screen functionalities. Do not cover the LCD's proximity sensor with a protective film. This can cause the sensor to malfunction

Power/Lock Key

#### **1 TIPS**

Side view
3 5mm Headset Jack

- Tap the **Menu Key** whenever you open an application to check what options are available
- If your phone has errors when you use it or you cannot turn it on, remove the battery, install it again and turn it on after 5 seconds.

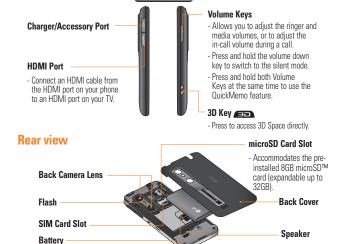

# **Getting Started**

# Installing the SIM card and battery

Before you can start exploring your new phone, you'll need to set it up. To insert the SIM card and battery:

1 Hold the phone on your hand firmly. With the other hand, lift the back cover using the fingertip cutout located on the bottom of the cover and remove it.

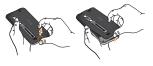

2 Slide the SIM card into the SIM card slot. Make sure the gold contact area on the card is facing downwards.

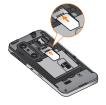

3 Insert the battery into place by aligning the gold contacts on the phone and the battery.

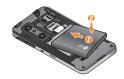

4 Replace the back cover of the phone (as demonstrated below). Apply a steady downward pressure until the battery cover clicks into place.

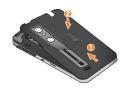

# **Charging your phone**

1 Connect the adapter and USB cable as shown below. The LG logo on the USB cable should face toward you.

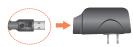

2 Plug the USB cable (as shown below) into the phone's Charger/Accessory Port. Make sure the 'B' side is facing upwards.

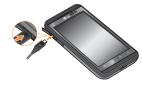

#### NOTE

The battery must be fully charged initially to improve battery lifetime.

#### NOTE

Your phone has an internal antenna. Be careful not to scratch or damage this rear area, as that will cause loss of performance.

### Inserting a microSD card

Insert a microSD™ card to use the camera and other multimedia features. Multimedia contents can be saved in the microSD card. The LG THRLL46 has a microSD card pre-installed

#### NOTE

This device supports up to a 32GB microSD card.

 Turn the phone off before inserting or removing the microSD card. Remove the back cover.

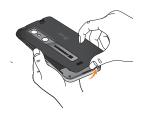

### **Getting Started**

2 Slide the slot protector to the left to unlock it and flip it open. Then insert the microSD card into the slot. Make sure the gold contact area is facing downwards.

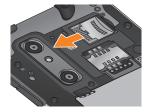

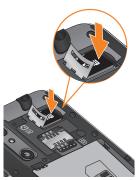

3 Flip the slot protection down to close it. Then slide the slot protection to the right to lock it and replace the battery cover.

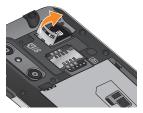

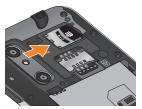

# Removing the microSD card

To safely remove the microSD card from your phone, first you need to unmount it.

#### NOTE

On Android OS 2.2 and above, you can download applications from Play Store and store them on a microSD card as well as on the phone. Due to this feature, if you skip the unmount procedure, it can cause an error because information between the microSD card and the phone is not accorded properly. In the worst case, the microSD card can be corrupted or damaged.

- 1 From the Home screen, tap the Menu Key
  and tap All settings > Storage >
  Unmount SD card > OK.
- 2 Remove the battery cover, slide the slot protector to the left to unlock it and flip it open.
- 3 Remove the microSD card from the slot.

### Warning

Do not remove the microSD card without unmounting it first. Otherwise, it may damage the microSD card as well as your phone, and the data stored on the microSD card may be corrupted.

## Formatting the microSD card

Your microSD card may already be formatted. If it isn't, you must format it before you can use it

#### NOTE

All files on the card are deleted when you format the microSD card.

- 1 From the Home screen, tap the Menu Key
  and tap All settings > Storage >
  Unmount SD card > OK.
- 2 Tap Erase SD card twice.
- 3 If you set an unlock pattern, enter it and tap Erase Everything. The card will then be formatted and ready to use.

#### NOTE

If there is content on your microSD card, the folder structure may be different after formatting since all the files will have been deleted

# Switching between and exiting applications

Multi-tasking is easy with Android because open applications keep running even when you open another application. There is no need to quit an application before opening another. Use and switch among several open applications. Android manages each application, stopping and starting them as needed, to ensure that idle applications don't consume resources unnecessarily.

#### Switching between applications

Touch and hold the **Home Key** . A list of recently used applications will be displayed. Then tap the application you want to access.

#### To stop/exit an application

- 1 From the Home screen, tap the **Menu Key**and tap **All settings** > **Apps**.
- 2 Tap a tab and select the desired application.
- 3 Tap Stop (or Force stop) to close the application.

# Your Home screen

## **Touch screen tips**

With the touch of your finger, you can access available applications, make menu selections, and access data saved to your phone. The following terms are used for describing the different available actions using the touch screen:

**Tap** - A single finger tap selects items, links, shortcuts and letters on the on-screen keyboard.

**Touch and hold** - Touch and hold an item on the screen by touching it and not lifting your finger until an action occurs. For example, to open a contact's available options, touch and hold the contact in the Contacts list until the context menu opens.

Drag - Touch and hold an item for a moment and then, without lifting your finger, move your finger on the screen until you reach the target position. You can drag items on the Home screen to reposition them.

Swipe or slide - To swipe or slide, quickly move your finger across the surface of the screen, without pausing when you first touch it (so you don't drag an item instead). For example, you can slide the screen up or down

to scroll through a list, or browse through the different Home screens by swiping from left to right (and vice versa).

**Double-tap** - Double-tap to zoom on a Web page or a map. For example, quickly double-tap a section of a Web page to adjust that section to fit the width of the screen. You can also double-tap to zoom in and out when using Maps.

Pinch-to-Zoom - Use your index finger and thumb in a pinch or spread motion to zoom in or out when using the browser, Maps, or browsing pictures.

**Rotate the screen** - From many applications and menus, the orientation of the screen adjusts to the device's physical orientation.

#### NOTE

- To select an item, tap the center of the icon.
- Do not to press too hard; the touch screen is sensitive enough to pick up a light, firm touch.
- Use the tip of your finger to tap the option you want. Be careful not to tap any other keys or icons.

## **Proximity sensor**

When receiving and making calls, this sensor automatically turns the backlight off and locks the touch keypad by sensing when the phone is near your ear. This extends battery life and prevents the touch keypad from activating unintentionally during calls.

# Lock your phone

When you are not using the LG THRILL 49 press the **Power/Lock Key** to lock your phone. This helps prevent accidental presses and saves battery power.

Also, if you do not use the phone for a while, the Home screen or other screen you are viewing, is automatically replaced with the lock screen after 30 seconds (depending on the screen timeout settings) of inactivity to conserve the battery and prevent pocket dialing.

To wake up your phone, press the **Power/ Lock Key**The lock screen will appear. Swipe the screen in any direction to unlock. The last screen you were working on opens.

#### NOTE

- The automatic screen timeout can be configured manually in Settings. To change it, tap the Menu Key All settings
   Display > Screen timeout.
- If there are any programs running when you lock the phone, they may still be running in lock mode. It is recommended that you exit all programs before entering the lock mode to avoid unnecessary charges (e.g., phone call, web access and data communications).

#### Setting a pattern, PIN, or password:

You can also unlock the screen by drawing your own unlock Pattern or entering a PIN or Password to add more security to your device.

#### Caution

If there are more than 5 pattern drawing errors in a row, you will be required to wait for 30 seconds to retry.

### **Quick Switch to Silent Mode**

To quickly set your phone to silent mode, press and hold the **Volume Down Key** until you see on the Status Bar.

- or -

Touch and hold # • on the dial pad for 2 seconds.

- or -

Slide the Status Bar down and tap until appears.

- or -

Press and hold the Power/Lock Key

and tap or 🗐.

#### Home screen

Simply swipe your finger to the left or right to view the different Home screen canvases. You can also customize each panel with shortcuts, widgets, and folders.

#### Quick Keys

On the Home screen, you can view Quick Keys at the bottom of the screen. The Quick Keys provide easy, one-tap access to the functions you use the most.

Phone Key - Tap to bring up the keypad to make a call.

**3D Space Key** - Tap to access 3D Space.

Browser Key - Tap to open your phone's web browser

Apps Key - Tap to view all of your installed applications.

#### NOTE

To add an icon to the Quick Keys, drag and drop it in the Quick Keys bar. To remove an icon, touch and hold it and remove it from the Quick Keys bar.

# Customizing your Home screen

You can customize your Home screen by adding quick access elements, such as shortcuts, widgets, folders or changing the wallpaper.

- Apps: Add shortcuts to applications on the Home screen
- Downloads: Add shortcuts to downloaded applications on the Home screen.
- Widgets: Add dynamically updating widgets to your Home screen to allow quick access to applications without opening the full application.
- **Wallpapers**: Change the Home screen wallpaper.

# To add Widgets, Shortcuts, and Folders on the Home screen:

- 1 Select a location (Home screen panels) to add an item by swiping the Home screen from left to right or vice versa.
- 2 Touch and hold an empty part of the Home screen.
- 3 Tap the type of item you want to add on the screen: Apps, Downloads, Widgets, or Wallpapers.
- 4 Tap the desired app or widget.
- 5 You will see a new icon on the Home screen. To place it on a different canvas touch and hold it to unlock it from its current position, then drag it to the desired location on the desired canvas and release your finger from the screen.

#### **IP**

If there is no available space on a particular Home screen canvas, you must delete or remove an item before you can add another item. In this case, you have the option of switching to another Home screen panel.

#### NOTE

Home screen canvas, you must delete or remove an item before you can add another item. In this case, you have the option of switching to another Home screen panel.

To delete an application icon from the Home screen, touch and hold the shortcut icon you want to delete and drag to **Remove** at the top of the screen. When changes to

If there is no available space on a particular

You cannot delete the preloaded applications.
Only their icons can be deleted from the screen.

## Customizing app icons on the Home screen

You can customize each application icon with other available system icons.

1 Touch and hold an application icon until it's unlocked from its current position. Then drop it on the screen. The editing icon will appear in the upper right corner of the application.

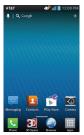

2 Tap the application icon again and select the desired icon design.

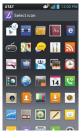

# Returning to a recently used application

- 1 Touch and hold the **Home Key** . The screen will display the icons of applications that you have used recently.
- 2 Tap an icon to open its application or tap the Back Key to return to the current application.

#### Home screen clean view

You can see the wallpaper without items on the Home screen by pinching out. Pinch in or tap the **Back Key** to see applications and widgets again.

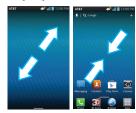

# **Notifications panel**

Notification icons on the Status Bar report the arrival of new messages, calendar events, alarms, as well as ongoing events, such as when you are in a call. You can view a list of all recent notifications.

The Notifications panel runs across the top of your screen.

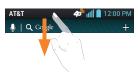

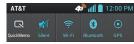

Touch and hold the Status Bar and slide it down with your finger. From here you can manage various options, which include QuickMemo, Sound mode, Wi-Fi, Bluetooth, GPS, and any other options you add to the Quick Settings.

## **Viewing the Status Bar**

The Status Bar uses different icons to display phone information, such as signal strength, new messages, battery life, and active Bluetooth and data connections.

Below is a table explaining the meaning of icons you are likely to see in the Status Bar.

| [Status Bar] |                                |
|--------------|--------------------------------|
| AT&T         | 12:00 PM 📗 الزارة 🙀 🚺 15:00 PM |
| con          | Description                    |

| Icon             | Description                  |
|------------------|------------------------------|
| I <mark>X</mark> | No SIM card inserted         |
| illl             | No network signal available  |
|                  | Airplane mode is on          |
| ()               | Connected to a Wi-Fi network |
| Ç                | Wired headset connected      |
| 0                | Call in progress             |
| <b>5</b>         | Call on hold                 |
| <b>(</b> 3)      | Speakerphone is on           |
| <b>₽</b>         | Phone microphone is muted    |

#### Your Home screen

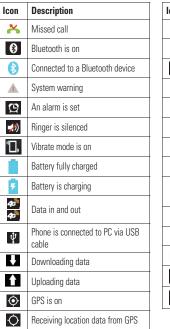

| lcon      | Description                           |
|-----------|---------------------------------------|
|           | On-Screen Phone connected             |
| •         | More notifications available          |
| O         | Data is synchronizing                 |
|           | Download finished                     |
| 9         | New voicemail available               |
| @         | New email available                   |
| Σ         | New Gmail available                   |
| talk      | New Google Talk message available     |
| Ð         | New text/multimedia message available |
| •         | A song is currently playing           |
| 1         | Upcoming event                        |
| <b>?</b>  | Portable Wi-Fi hotspot is active      |
| <b>\$</b> | SmartShare On                         |
| 0         | SmartShare music playing              |

## **On-screen Keyboard**

You can enter text using the on-screen keyboard. The on-screen keyboard displays automatically on the screen when you need to enter text. To manually display the keyboard, simply tap a text field where you want to enter text.

There are two types of keypads that you can use: Android keyboard and Google voice keyboard.

#### To select the keyboard:

- 1 From the Home screen, tap the Menu Key

  > All settings > Language & input

  > Default (under KEYBOARD & INPUT

  METHODS)
- Select the desired keyboard between Android keyboard and Google voice typing.

#### **NOTE**

Default is English (US) Android keyboard but if you want to change to Google voice typing, checkmark **Google voice typing**.

### Android keyboard -Letters Entry

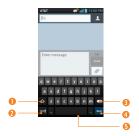

- Shift Key Tap once to capitalize the next letter you type. Double-tap for all caps.
- Number and Symbols Key Tap to change the input to number and symbol entry.
- Oelete Key Tap to delete characters to the left of the cursor.
- Emoticon Key Tap to enter various emoticons.
- **5** Space Key Tap to enter a space.

### Android keyboard -Numbers and Symbols Entry

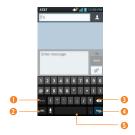

- Alt Key Tap to enter additional symbols. The keyboard will change to alternate characters.
- Letters Key Tap to change the input to letters entry.
- Delete Key Tap to delete characters to the left of the cursor.
- Emoticon Key Tap to enter various emoticons.
- Space Key Tap to enter a space.

#### **123 Mode**

## **Entering special characters**

The on-screen keyboard allows you to enter special characters (e.g., "á").

To enter a special character, press and hold the desired letter key (press the "a" key for example).

After the special character appears, slide your finger over it and lift your finger to enter it.

# **Google Account Setup**

The first time you open a Google application on your phone, you will be required to sign in with your existing Google account. If you do not have a Google account, you will be prompted to create one.

## **Creating your Google account**

- 1 From the Home screen, tap the **Apps Key**
- 2 Tap Settings > Accounts & sync > ADD ACCOUNT > Google > Create.
- **3** Tap a text field to open the keyboard and enter your name. Then tap **Next**.
- 4 Enter your username and tap **Next**. Your phone will communicate with Google servers and check for username availability.
- 5 Enter and re-enter your password. Then follow the instructions and enter the required and optional information about the account. Wait while the server creates your account.

# Signing into your Google account

1 From the Home screen, tap the **Apps Key** 

- 2 Tap Settings > Accounts & sync > ADD ACCOUNT > Google > Existing.
- **3** Enter your email and password and tap **Sign in**.
- 4 After signing in, you can use Gmail™ and take advantages of Google services on your phone.
- 5 Once you have set up your Google account, your phone will be automatically synchronized with your Google account on the web. (Depending on your synchronization settings.)

After signing in, your phone will sync with your Google services, such as Gmail™, Contacts, Google Calendar, and Picasa photo albums. You can also use Google Maps™, download applications from Play Store, back up your settings to Google servers, and take advantage of other Google services on your phone.

#### **IMPORTANT**

 Some applications work only with the first Google Account you add. If you plan to use more than one Google Account with your phone, be sure to sign into the one you want to use with such applications first. When you sign in, your contacts, Gmail messages, Calendar events, and other information

#### **Google Account Setup**

from these applications and services on the web are synchronized with your phone. If you don't sign into a Google Account during setup, you will be prompted to sign in or to create a Google Account the first time you start an application that requires one, such as Gmail or Play Store.

 If you have an enterprise account through your company or other organization, your IT department may have special instructions on how to sign into that account.

# **Cal**ls

## Making a call

- 1 From the Home screen, tap the **Phone Key**to open the keypad.
- 2 Enter the number using the keypad. To delete a digit, tap the **Delete Key** <</p>
- 3 Tap the Call Key \_\_\_\_ to make a call.
- 4 To end a call, tap the End Key ...

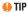

To enter "+" to make international calls, touch and hold  $\boxed{0}$ .

# **Calling your contacts**

- 1 From the Home screen, tap the **Apps Key**iii and then tap **Contacts** to open your contacts.
- 2 Scroll through the contact list or tap the Search contacts field and enter the first letter(s) of the contact you want to call. You can also tap the letters at the right side of the screen.
- 3 In the list that is displayed, touch the contact you want to call.
- 4 In the Contact info screen, tap the phone number you wish to call.

# Answering and rejecting a call

#### When the screen is locked

When your phone rings, swipe the **Answer** icon in any direction to answer the incoming call.

Swipe the **Decline** icon in any direction to decline an incoming call.

#### When the screen is unlocked

When your phone rings, tap the Answer Key

- to answer the call. Tap the **Decline Key**
- to reject an incoming call.

## **NOTE**

Tap or swipe the **Quick msg** icon if you want to send a quick message to the caller. This is useful if you need to reply to the caller during a meeting. If the caller is unknown, this option is not available.

# Adjusting the in-call volume

To adjust the in-call volume during a call, use the Volume Keys on the right side of the phone.

# Making a second call

- 1 During your first call, tap the Menu Key

  → > Add call and dial the number.
  You can also see a list of recently dialed numbers by tapping Call logs → , or you can search your contacts by tapping Contacts → and select the number you want to call.
- 2 Tap the Call Key 📞 to make the call.
- 3 Both calls are displayed on the call screen. Your initial call is locked and put on hold.
- 4 Tap a call entry to toggle between active calls or tap **Merge call** to merge the calls into a conference call.
- 5 To end active calls, tap the End Key

#### **NOTE**

You are charged for each call you make.

## Viewing your call logs

On the Home screen, tap the **Phone Key** and choose the **Call logs** tab .

You can view a complete list of all dialed, received and missed voice calls.

#### **(I)** TIP

Touch any call log entry to view the date, time and duration of the call

#### **(I)** TIP

Tap the **Menu Key** , and then tap **Delete all** to delete all the recorded items.

# **Contacts**

You can add contacts on your phone and synchronize them with the contacts in your Google Account or other accounts that support syncing contacts.

# Searching for a contact

- 1 From the Home screen, tap the Apps Key
  and then tap Contacts to open
  your contacts.
- 2 Tap the Search field and enter the contact name using the keypad you can also tap the letters at the right side of the screen.

# Adding a new contact

- 1 From the Home screen, tap the **Phone Key**and enter the new contact's number.
  Tap the **Menu Key**> Add to Contacts
  - > Create new contact.
- 3 Tap a category of contact information and enter the details about your contact.
- 4 Tap Save to save the contact entry.

#### **Favorite Contacts**

You can classify frequently called contacts as favorites

#### To add a contact to your favorites

- 1 From the Home screen, tap the Apps Key
  and then tap Contacts to open
  your contacts.
- 2 Tap a contact to view its details.
- 3 Tap the star to the right of the contact's name. The star turns gold and the contact is added to your favorites.

# To remove a contact from your favorites list

- 1 From the Home screen, tap the **Apps Key**iii and then tap **Contacts** to open your contacts.
- 2 Tap Favorites.
- 3 Tap a contact to view its details.
- 4 Tap the gold star to the right of the contact's name. The star turns grey and the contact is removed from your favorites.

## AT&T Address Book (AAB)

AT&T Address Book (AAB) is an application that automatically syncs your contacts to an online address book for safekeeping! When you first turn on the phone or change your SIM card and open the Contacts application, the AT&T Address Book application is displayed.

After signing up for this service, your information is synced on a regular basis. You can find more information on this service and access your online address book at www.att.com/addressbook. You can find the synchronization menu for the service by tapping the Menu Key Accounts & sync > AT&T Address Book.

# **Me**ssaging/Email

## Messaging

Your phone combines text and multimedia messages into one intuitive, easy-to-use menu.

#### **Conversation View**

Messages exchanged with another party are displayed in chronological order so that you can conveniently see an overview of your conversation.

#### Sending a message

- 1 Tap Messaging on the Home screen, then tap to create a new message.
- 2 Enter a contact name or phone number in the To field. As you enter the contact name, matching contacts appear. You can tap a suggested recipient. You can also add multiple contacts.

#### **NOTE**

You will be charged for a text message for every person you send the message to.

- 3 Tap the text field to start entering your message.
- 4 Tap the Menu Key to open the options menu. Choose from any of the available options.
- 5 Tap **Send** to send your message.

#### Warning

The 160-character limit may vary from country to country depending on how the text message is coded and the language used in the message.

### **Warning**

If an image, video, or audio file is added to a text message, it will be automatically converted into a multimedia message and you will be charged accordingly.

#### **NOTE**

When you get a text message during a call, there will be an audible notification.

#### Using smilies

Liven up your messages using smilies.

When writing a new message, tap or the Menu Key or then tap Insert smiley.

#### Changing your message settings

Your phone's message settings are predefined so you can send messages immediately. You can change the settings based on your preferences.

From the Home screen, tap **Messaging**Menu Key Settings.

32

#### **Fmail**

You can use the **Email** application to read email from providers other than Gmail. The Email application supports the following account types: POP3, IMAP and Microsoft Exchange (for Enterprise users).

#### To open the Email application

From the Home screen, tap the **Apps Key** 

The first time you open the **Email** application, a setup wizard opens to help you add an email account.

The following settings may need to be entered when setting up your accounts:

#### Microsoft Exchange Email Account

**Email address** – Enter the account email address.

**Username** – Enter the account username.

**Password** – Enter the account password.

Server address - Enter the server address.

**Domain** – Enter the account domain (optional).

**Use SSL** – Choose whether or not to use SSL for Microsoft Exchange.

#### Other (POP3 & IMAP) Email Account

**Email address** – Enter the account email address

**Password** – Enter the account password.

**POP3/IMAP server** – Select the protocol type, either POP3 or IMAP4.

**Incoming server** – Enter the incoming email server address.

**Secure type** – Allows you to select the Secure type. Choose from Off, SSL, or TLS.

**Port number** – Normally each account's default port number will be displayed.

**SMTP server** – Enter the outgoing email server address

**Security type** – Allows you to select the SMTP secure type. Choose from Off, SSL, or TLS

**Port number** — Normally each account's default port number will be displayed.

#### The Accounts Screen

The **Accounts** screen lists your **Combined Inbox** and each of your email accounts.

► Tap the **Apps Key ||||** > **Email |@**. The Account list appears.

### Messaging/Email

If you are viewing an account's Inbox, tap the Menu Key and then tap Accounts.

#### **(I)** TIP

## To make a shortcut to the Inbox of an account:

In the accounts list, touch and hold an email account. Then tap **Add to home screen**.

You can tap an account to view its **Inbox**. The default account from which you send email is indicated with a checkmark.

#### To open your Combined Inbox

If you have configured the Email application to send and receive email from more than one account, you can view all messages sent to all accounts in your Combined Inbox.

Open the Accounts screen and tap Combined Inbox.

Messages in the **Combined Inbox** are color coded on the left, by account, using the same colors used for your accounts in the **Accounts** screen.

#### Composing and Sending E-mail

1 In the Email application, tap Compose

- 2 Enter an address in the To field for the message's intended recipient. As you enter text, matching addresses will be offered from your contacts. Separate multiple addresses with commas.
- 3 Tap the Cc/Bcc field to copy other contacts/email addresses.
- 4 Enter the subject and text of the message.
- 5 Tap Attach to attach a file to your message. Then select the type of file and browse for it or take/record a new one (if needed).
- 6 Tap Send to send the message.

If you are not ready to send the message, tap **Save** to save it in a **Drafts** folder. Tap a message in the Drafts folder to resume working on it. Your message will also be saved as a draft if you tap the **Back Key** before sending it.

Tap **Cancel** to abandon and delete a message, including any saved drafts. If you are not connected to a network, for example if you're working in airplane mode, the messages you send are stored in your **Outbox** folder until you're connected to a network. If it contains any pending messages, the Outbox will be displayed on the Accounts screen.

#### NOTE

The messages sent using an Exchange account will not be stored on the phone; they will be stored on the Exchange server itself. If you want to see your sent messages in the **Sent** folder you may need to open the Sent folder and select **Refresh** from the options menu.

#### Working with Account Folders

Each account has **Inbox**, **Outbox**, **Sent**, **Drafts**, **Trash and Junk** folders. Depending on the features your account service provider supports, you may have additional folders.

## **Adding and Editing Email Accounts**

#### To add an email account

1 From the Home screen, tap the Apps Key

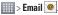

2 Select MS Exchange, Gmail, or Other.

If an email account is already set up, the wizard is not activated automatically.

In this case when viewing the Accounts screen, tap the Menu Key > Add account

#### To change account settings

- Open the Accounts screen.
- 2 Tap the Menu Key > Settings.

3 You can change the general settings or tap an account in the **Accounts** section to set individual account settings.

#### To delete an email account

- 1 Open the Accounts screen.
- 2 Touch and hold the account you want to delete
- 3 Tap **Delete account** and then **OK** to confirm

## **Camera**

To open the Camera application, tap **Camera** on the Home screen.

### Getting to know the viewfinder

**Brightness** – This defines and controls of the amount of sunlight entering the lens. Slide the brightness indicator along the bar towards "-" for a lower brightness image or towards "+" for a higher brightness image.

**Cheese shutter** – Allows you to turn on or off the voice shot. When on, just say Cheese to take a photo.

Camera Switch – Allows you to switch between the front and back cameras.

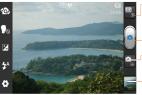

**3D Switch** – Tap to switch between 3D camera mode and 2D camera mode.

Capture – Allows you to take a photo.

 Mode Switch – Tap to switch between camera mode and video mode.

 Gallery – This enables you to access your saved photos and videos within the Camera mode. Simply tap and your Gallery will appear on the screen.

Settings - Tap to open the settings menu. See Using the advanced settings on page 38.

**Flash** – Allows you turn on the flash when taking a photo in a dark place.

### Taking a photo

- 2 Holding the phone horizontally, point the lens towards the subject you want to photograph.

#### NOTE

To zoom in, press the Volume Keys.

- 3 A focus box will appear in the center of the viewfinder screen. You can also tap anywhere on the screen to focus on that spot.
- 4 When the focus box turns green, the camera has focused on your subject.
- 5 Tap the **Capture Button** a lightly to take the picture.

#### NOTE

A shading issue may occur when you take a picture indoors due to the characteristics of the camera. (Shading means a color difference between the center and sides )

### Once you've taken the photo

Your captured photo will appear on the screen if Auto review is set to On (refer to Using the advanced settings).

Share Tap to share your photo via Bluetooth, Email, Gmail,

> Google+, Messaging, Note Pad, Picasa or any other downloaded application that supports this feature.

#### NOTE

Additional charges may apply when multimedia messages are sent while roaming.

Set as Tap to use the image as a Contact photo. Home screen wallpaper. or Lock screen wallpaper.

Rename Tap to rename the photo for easy identification

Tap to edit the picture.

Tap to delete the picture.

Tap to take a new picture.

Tap to view the Gallery of your saved photos and videos.

## Using the advanced settings

In the viewfinder, tap Settings to open the advanced options.

Scroll down to view the available options

Scroll down to view the available options.

After selecting the option, tap the **Back Key** 

#### **5**.

**Focus** – Allows you to select the focus mode.

**Auto**: Allows the camera to focus automatically.

**Face tracking**: The camera detects and focuses on human faces automatically.

Image size — Tap to set the size (in pixels) of the picture you take. Select a pixel value from the following options: 5M(2592x1944), 3M(2048x1536), 2M(1600x1200), 1M(1280x960), VGA(640x480).

**Scene mode** – Select the color and light settings appropriate for the current environment.

**Normal**: Automatically adjusts according to the environment.

Portrait: Set to capture pictures of people. Landscape: Set to capture pictures of natural scenery, such as trees, flowers and sky.

**Sunset**: Set to capture pictures of the sunset scenery.

**Night**: Set to capture pictures of the night scenery. Slow shutter speeds are used to detect night landscape.

White balance – The white balance ensures any of the white areas in your picture are realistic. Choose from Auto, Incandescent, Sunny, Fluorescent, and Cloudy.

Color effect — Set a color tone for your new photo. Choose from None, Black&white, Sepia, and Negative.

#### **NOTE**

You can change a color picture to black and white or sepia, but you cannot change a black and white or sepia picture to color.

Timer – The self-timer allows you to set a delay after the shutter is pressed. Choose from Off, 3 sec, 5 sec, or 10 sec. This is ideal if you want to be included in a photo.

Shot mode – Allows you to set the shot mode. Choose from **Normal** and **Continuous** shot.

**Auto review** — Set this option to display the picture after taking it. Choose from **Off, On, 2 sec,** or **5 sec**.

**Shutter sound** – Select one of the four shutter sounds.

Tag location – Activate to use your phone's location-based services. Take pictures wherever you are and tag them with the location. If you upload tagged pictures to a blog that supports geotagging, you can see the pictures displayed on a map.

#### NOTE

This function uses wireless networks. You need to activate the location settings. From the Home screen, tap the Menu Key 
All settings > Location services, and then checkmark Google's location service and GPS satellites.

- Storage Set the storage location for your pictures. Choose from **Phone** memory and **SD card**.
- Reset Restore all Camera default settings.
- Help ? Tap whenever you want to know how a function operates. This will provide you a quick guide.

#### NOTE

 When you exit the Camera, some settings will return to their defaults. Check the camera settings before you take your next photo.  The settings menu is superimposed over the viewfinder, so when you change elements of the image color or quality, you will see a preview of the image change behind the settings menu.

### **Viewing your saved photos**

You can access your saved photos from within the Camera mode. Just tap the preview of the recent picture in the bottom right corner of the screen and your Gallery will be displayed.

## Setting a photo as wallpaper

- Open the picture you want to set as your wallpaper.
- 2 Tap the **Menu Key** to display the available options.
- 3 Tap Set image > Home screen wallpaper.
- 4 Crop the image as desired and tap OK.

## Video Camera

### Getting to know the viewfinder

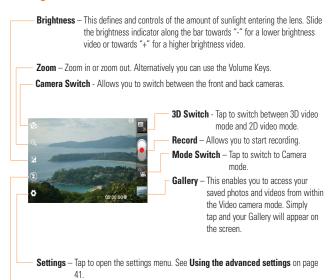

**Flash** – Allows you turn on the flash when recording video in a dark place.

### Recording a video

- 1 From the Home screen, tap Camera 10 and tap the Mode Switch to change to Video mode. The Capture Button a will change to
- 2 The Video camera's viewfinder will appear on the screen.
- 3 Holding the phone horizontally, point the lens towards the subject of the video.
- 4 Tap the Record Button once to start recordina.
- 5 The duration of the recording will appear at the bottom of the viewfinder
- 6 Tap the **Stop Button** on the screen to stop recording.

## After recording a video

A still image representing your video will appear on the screen if Auto review is set to On

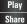

Tap to play the video.

Tap to share your video via Bluetooth, Email, Gmail, Google+, Messaging, YouTube, or any other downloaded application that supports this feature

#### NOTE

Additional charges may apply when multimedia messages are downloaded while roaming.

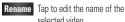

Tap to delete the video you just recorded. Tap **OK** to confirm it. The viewfinder will reappear.

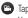

Tap to record another video right away. Your current video will be saved

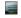

Tap to view the Gallery of your saved photos and videos.

## Using the advanced settings

Using the viewfinder, tap Settings 

to open the advanced options. Scroll down to view the available options.

After selecting the option, tap the Back Key

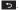

Video size - Tap to set the size (in pixels) of the video you record. Select the video size from Full HD(1920x1080). HD(1280x720), TV(720x480), VGA(640x480), QVGA(320x240), and QCIF(176x144).

White balance - The white balance ensures any the white areas in your video are realistic. To enable your Camera to adjust the white balance correctly, you may need to determine the light conditions. Choose from **Auto**,

Incandescent, Sunny, Fluorescent, and Cloudy.

Color effect — Choose a color tone to use for your new video. Choose from None, Black&white, Sepia, and Negative.

**Duration** – Set a duration limit for your video. Choose between **Normal** and **MMS** to limit the recording time and share the video as an MMS.

### **NOTE**

If you set Video Duration as MMS, the video size will be set as 176x144 automatically and cannot be changed. You can change the size only if you choose Normal.

**Audio recording** – Choose **Mute** to record a video without sound. Select **On** if you want to record sound.

**Stabilization** – Enables you to take a video without the Camera wobbling or shaking. Choose from **On** or **Off**.

**Auto review** — Set this option to display a screen shot of the video after taking it. Choose from **Off**, **On**, **2** sec, or **5** sec.

Storage – Set the storage location for your videos. Choose from **Phone memory** and **SD card** 

**Reset** — Restore all Video camera default settings.

**Help** ? — Tap whenever you want to know how a function operates. This will provide you a quick quide.

## Watching your saved videos

- 1 In the viewfinder, tap the preview of the recent video in the bottom right corner of the screen.
- 2 Your Gallery will appear on the screen.
- 3 Tap a video to play it.

# Adjusting the volume when viewing a video

To adjust the volume of a video while it is playing, use the **Volume Keys** on the right side of the phone.

## 3D Camera

#### 3D Camera Viewfinder

Brightness – This defines and controls of the amount of sunlight entering the lens. Slide the brightness indicator along the bar towards "-" for a lower brightness

image or towards "+" for a higher brightness image.

**3D Focus** – You can manually fine-tune the 3D focus by adjusting the amount of overlapping.

**Camera Switch** - Allows you to switch between the front and back cameras.

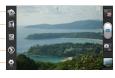

**Settings** – Tap this icon to open the settings menu. The options are similar to the 2D camera with the addition of 3D focus mode.

3D focus mode — Select the auto 3D focus option from Border and Center. Border uses a border area for optimizing the amount of overlapping. Center uses a center area for it. You can also fine tune manually with the 3D focus function on the viewfinder.

Image size — Tap to set the size of the 3D photo you will take. Set your 3D photo image size to 3M (2048X1536), 2M (1600X1200), or 1M (1280X960).

- Flash – Allows you turn on the flash when taking a picture in a dark place.

## Taking a 3D photo

- 1 From the Home screen, tap the **Apps Key** | | > 3D Camera
- 2 Holding the phone horizontally, point the lens towards the subject you want to photograph.
- 3 Touch and hold the **Capture Button** lightly and a focus box will appear in the center of the viewfinder screen.
- 4 When the focus box turns green, the camera has focused on your subject.
- 5 Release the **Capture Button** at to take the picture.

#### 3D Video Camera Viewfinder

Brightness – This defines and controls of the amount of sunlight entering the lens. Slide
the brightness indicator along the bar towards "-" for a lower brightness
image or towards "+" for a higher brightness video.

 -3D Focus – You can manually fine-tune the 3D focus by adjusting the amount of overlapping.

Camera Switch - Allows you to switch between the front and back cameras.

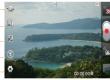

- **Settings** – Tap this icon to open the settings menu. The options are similar to the 2D camera with the addition of 3D focus mode.

**3D focus mode** — Select the auto 3D focus option from **Border** and **Center**. **Border** uses a border area for optimizing the amount of overlapping. **Center** uses a center area for it. You can also find-tune manually with the 3D focus function on the viewfinder.

Video size — Tap to set the size (in pixels) of the 3D video you will record. Set your 3D video image size to HD (1280x720), TV (720x480) or VGA (640x480).

**Flash** – Allows you turn on the flash when recording video in a dark place.

### Recording a 3D video

- 1 Open the 3D Camera application and tap the Mode Switch to change to the Video mode. The Capture Button awill change to .
- 2 The Video camera viewfinder will appear on the screen.
- 3 Holding the phone horizontally, point the lens towards the subject of the video.
- 4 Tap the **Record Button** . The duration of the recording will appear at the bottom of the viewfinder.
- 5 Tap the **Stop Button** at to stop recording.

#### NOTE

- 3D Camera mode is only allowed in landscape view.
- Keep the distance between the camera and the object more than 20 inches (0.5 m).
- For the optimal 3D viewing experience, hold the device 12~16 inches (30~40 cm) away from your eyes.

### **3D Space**

Press the 3D Key on the right side of the phone to access 3D Space. The following 3D content is diable: YouTube 3D, 3D Gallery, 3D Camera, 3D Games & Apps, and 3D Guide

#### YouTube 3D

- 1 Open **3D Space** and tap **YouTube 3D** to launch the application. Various **3D** videos will appear.
- 2 Select a video you want to watch. The video will be shown in side by side format in portrait mode.
- 3 Rotate to landscape and 3D mode will turn on automatically.

### **3D Gallery**

- 1 Open **3D Space** and tap **3D Gallery** to launch the application. All available 3D content will be displayed.
- 2 Tap the video or picture you want to see.

#### NOTE

- 3D content is best viewed with the screen 12~16 inches (30~40 cm) in front of you.
- To enjoy the 3D effect, the content needs to be set in the right 3D format. If the content is not shown in 3D, change the format using the 3D formatter.
- You can also open the 3D Gallery by tapping the Apps Key | > 3D Gallery .

#### 3D Camera

Open **3D Space** and tap **3D Camera** and the screen will switch to 3D Camera mode. To take 3D photos and 3D videos, see pages 43 and 44.

#### NOTE

You can also open the 3D Camera by tapping the **Apps Key** | > **3D Camera** 2.

## **3D Games & Apps**

Open **3D Space** and tap **3D Games & Apps**Any 3D games and applications preloaded on the device or downloaded from
Play Store will be listed. Three applications
(Asphalt 6, Let's Golf 2, and Nova) are preloaded on your device.

#### NOTE

You can also open 3D Games & Apps by tapping the **Apps Key** > **3D Games & Apps** .

#### 3D Guide

Open **3D Space** and tap **3D Guide** The 3D Guide application contains instructions that makes 3D content easier to use with this phone. It will advise you how to create 3D pictures, connect to 3D TV via HDMI, view 3D content and share them, and more.

#### **NOTE**

You can also open the 3D Guide by tapping the **Apps Key** > **3D Guide** .

#### **3D Converter**

- 1 From the Home screen, tap the Apps Key > 3D Converter .
- 2 Select the application you want to convert to 3D.

#### NOTE

- While you enjoy a 3D application, you can switch modes by using the 3D Key on the right side of the phone.
- If you touch and hold the application you want to convert to 3D, its shortcut will be added to the Home screen with at the bottom right corner.
- Applications without depth information may not support 3D mode.
- Connect the phone to an external 3D display to enjoy the application in 3D on the display.

## **Mu**ltimedia

You can store multimedia files to a microSD card to have easy access to all your image and video files.

### **Gallery**

To open the Gallery, from the Home screen tap the **Apps Key** | | | > **Gallery** .

#### View mode

When you open the Gallery, your photos will be presented in Folder view. Once you open a folder, your photos will be in Grid view. When you tap a photo from Grid view, it will be displayed in Full view.

#### Gallery menu options

Tap the **Menu Key 1** to view the available options. Menu options differ with each view mode

#### Sending a photo or video

- 1 To send a photo or video, open the Gallery and touch and hold the file you want to share.
- 2 Tap Share and choose from any of the available applications.

#### 1 TIP

If you have a social networking account set up on your phone, you can share your photo with that social networking community.

## Setting an image as a Wallpaper or Contact ID

Choose images to use as wallpaper or identify callers.

- 1 Open the desired picture and tap the **Menu Key > Set image as**.
- 2 Choose from Contact photo to set it as the contact's ID picture, Home screen wallpaper to set it as the wallpaper for the Home screen, or Lock screen wallpaper to set it as the wallpaper for the lock screen.

## Viewing a slideshow

To view a slideshow of your photos, open the Gallery and select an album. Once the album is displayed, tap the **Menu Key** and select **Slideshow** to launch the slideshow.

#### **3D Contents**

You can access 3D contents on the Gallery.

#### To view 3D contents

- 1 Select the image you want to view.
- 2 Rotate to landscape and tap 2D on the screen. To return to 2D view, tap 2.

### **NOTE**

Some 2D image files can be converted to 3D. For more information, refer to the 3D Guide.

## View photo details

You can view a photo's detailed information, such as the name, date, time, size, and type.

While viewing a photo, tap the Menu Key

and select Details.

## Transferring files using USB mass storage devices

To transfer files using a USB device:

- 1 Connect the phone to a PC using a USB cable
- 2 If you haven't installed the LG Android Platform Driver on your PC, you need to change the settings manually. From the Home screen, tap the Menu Key and tap All settings > PC connection.
- 3 Tap USB connection type and select Mass storage.

4 You can view the phone content on your PC and transfer the files

#### NOTE

If you installed the LG Android Platform Driver, the USB connection type screen will be displayed after connecting the phone to the PC.

#### Music

Your phone has a music player that lets you play all your favorite tracks. To access the music player from the Home screen, tap the Apps Key and tap Music Player ...

## How to save music/video files to the phone

## Connect your phone to the PC using the IISR cable

You'll receive a notification that the USB is connected. Tap **Mass storage**. Then open the folder you wish to view from your computer. If you did not install the LG Android Platform Driver on your PC, you need set it manually. For more information, refer to 'Transferring files using mass storage devices' on the previous page.

## Save music or video files from the PC to the phone's removable storage.

- You may copy or move files from the PC to the phone's removable storage using a card reader.
- If there is a video file with a subtitle file (.smi file with the same name as the video file), place them in the same folder to display the subtitle automatically when playing the video file.
- When downloading music or video files, copyright must be secured. Please note that a corrupted file or file with a wrong extension may cause damage to the phone.

## How to play music/video files on the phone

#### Playing music/video files

Locate the file you want in the Gallery and tap it to play it.

### Playing a song

- 1 From the Home screen, tap the **Apps Key**iiii and tap **Music Player**.
- 2 Tap any of the available tabs and browse for the desired song.
- 3 Tap the song you want to play.

- 4 Tap II to pause the song.
- 5 Tap \to skip to the next song.
- 6 Tap 44 to go back to the beginning of the song. Tap 44 twice to go back to the previous song.

To change the volume while listening to music, press the up and down Volume Keys on the right side of the phone.

To display the options for a song, touch and hold any song in the list. The following options are available: Play, Add to playlist, Set as ringtone, Delete, Share, Search, and Details

### **Working with Playlists**

You can create playlists to organize your music files into sets of songs, which you can play in the order you set or in a shuffle.

#### To create a playlist

- 1 When viewing the library tap the **Playlists** tab.
- 2 Tap the Menu Key > New playlist.
- 3 Enter a name for the playlist, then tap OK.
- 4 Select the songs you want to add to the playlist and tap Add. The new playlist is added to the Playlists library.

#### To add songs to an existing playlist

- Touch and hold the desired song, then select Add to Playlist.
- 2 Choose from Now playing list, New playlist, or any existing playlists.

You can also add the song that is playing in the Playback screen as the first song in a playlist by tapping the **Menu Key**, then tapping **Add to playlist**.

## To remove a song from a playlist

- 1 Open a playlist.
- 2 Touch and hold the song you want to remove, then tap Remove from playlist or when viewing the currently playing playlist, tap the Menu Key \_\_\_\_\_, then tap Clear playlist to remove all the songs from the current playlist.

### To delete a playlist

- 1 Open the **Playlists** library.
- 2 Touch and hold the playlist to display the Context menu, then tap **Delete** > **OK**.

## To rename a playlist

1 Open the Playlists library.

- 2 Touch and hold the playlist to display the Context menu, then tap **Rename**.
- 3 Enter a name for the playlist and tap **OK** to save it.

#### NOTE

Music file copyrights may be protected by international treaties and national copyright laws. Therefore, it may be necessary to obtain permission or a licence to reproduce or copy music. In some countries, national laws prohibit private copying of copyrighted material. Before downloading or copying the file, please check the national laws of the relevant country concerning the use of such material.

## **Using SmartShare**

SmartShare uses DLNA (Digital Living Network Alliance) technology to share digital content through a wireless network. Both devices must be DLNA certified to support this feature.

## To turn SmartShare on and allow sharing contents

- 1 From the Home screen, tap the **Apps Key**
- 2 Tap the Menu Key > Settings.

- 3 Tap **Discoverable** to allow your device to be detected by other devices.
- ➤ Tap Always accept requests if you would like to automatically accept sharing requests from other devices.
- Tap Receive files if you would like to allow the other devices to upload media files to my phone.

#### NOTE

Make sure that the microSD card is correctly mounted and the **Receive files** option in the Settings menu is checked.

- 4 Under the Shared contents section, touch to checkmark the types of content you would like to share. Choose from Photos, Videos, and Music.
- 5 SmartShare is now activated and ready to share contents

#### To control your renderer devices

Let your renderer device (e.g., TV) play multimedia contents from your remote content library (e.g., PC).

#### **NOTE**

Make sure that the DLNA functionality of your devices is properly configured (e.g., TV and PC).

- 1 From the Home screen, tap the Apps Key
  - 📖 > SmartShare 👺 .
- 2 Tap the **To** icon **a** and select the device from the renderer device list
- **3** Tap the **From** icon and select the device from the remote content library.
- 4 You can browse the content library.
- 5 Touch and hold a content thumbnail and tap
  Play or tap the Menu Key > Play.

To share contents from your phone to your renderer device (e.g., TV)

#### NOTE

Make sure that your renderer device is properly configured.

- 1 While viewing media in the Gallery, tap
  - : Need to be connected network
  - : Select the device on network
  - in: The content is currently being shared through SmartShare.
- 2 Select the device from renderer lists to play the files.

#### NOTE

Follow the similar steps to use the Video Player or Polaris Office to share contents.

#### **NOTICE**

Check that your device is connected with your home network using Wi-Fi connection to use this application.

Some DLNA enabled devices (e.g. TV) support only the DMP feature of DLNA and will not appear in the renderer device list. Your device might not be able to play some contents.

## To download contents from the remote content library

- 2 Tap the **From** button **and** select the device from the remote content library.
- 3 You can browse the content library.
- 4 Touch and hold a content thumbnail and then tap **Download**.

#### **NOTICE**

Some contents are not supported.

## To upload contents to the remote content library

- 2 Tap the From icon and select My phone.

- 3 You can browse the local content library to find the content(s) you want.
- 4 Touch and hold a content thumbnail and then tap **Upload**.
- 5 Select the device from the remote content library to be uploaded.

#### **NOTICE**

Some DLNA enabled devices do not support the DMS upload functionality and will not upload files.

Some contents are not supported.

## **Google Applications**

## **About Google applications**

Google applications, including mobile versions of Gmail, Google Talk, Google Calendar, and Google Maps, are loaded on your phone.

- 1 To set up a Google account, tap any Google application, enter your user name and password and sign in.
- 2 After signing in, your contacts, email, and calendar in your Google account will automatically synchronize with your phone.

## Google Maps™

## To open Google Maps and view your location

- 1 From the Home screen, tap the **Apps Key**
- 2 Tap **My location** on the map.

The map centers on a blue arrow that indicates your location. A blue circle around the arrow indicates that your actual location is within the circle.

## To get an address and additional information for a location

Touch and hold a location on the map. A balloon with the address and a thumbnail from Street View (if available) opens over the location

► Tap the balloon to access additional options.

#### To view map, satellite, or traffic layers

➤ Tap Layers on the map and select a layer option. You can choose from Traffic, Satellite. Terrain, and others.

## **Searching For Locations and Places**

You can search for a location and view it on a map. You can also search for places on the map that you're viewing.

#### To search for a location

- 1 While viewing a map, tap at the bottom of the screen. You can also tap the **Search Key**
- 2 In the search box, enter the place you're looking for. You can enter an address, a city, or a type of business or establishment. For example. "theater in New York".
- 3 Tap **Search** Q. Markers with letter labels indicate search

Markers with letter labels indicate search matches on the map.

## **Getting Directions**

#### To get directions

- 1 While viewing a map, tap **Directions**
- 2 Enter a starting point in the first text box and your destination in the second text box. To reverse directions, tap the Menu Kev
  - > Reverse Start & End.
- 3 Tap the **Car icon** for driving directions. the **Transit icon** for transit directions the Bicycling icon 🏂 for bicycling directions, or the Walking icon \*f for walking directions.
- 4 Tap **GET DIRECTIONS**. The directions to your destination appear as a route on a map.

#### To view turn-by-turn directions in a list

You can view each turn in your route as a list of written directions

When searching for directions, tap **NAVIGATION** instead of GET DIRECTIONS to view turn-by-turn directions in Navigation View

### To search for locations along your route

You can search for businesses, points of interest, and other features along your route.

When you search while navigating, your results include locations along your route. rather than locations that are near your current location

► Tap the **Search Key** and search for Incations of interest

The results are displayed as markers along your route: the first result is labeled. You can tap a label for more information about the marker

► When you're finished, tap Navigate 🙏 to return to Navigation View.

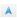

### **Clear Map**

Clear any information, such as routes and search results, from the map.

#### To clear a map

While viewing a map, tap the Menu Kev

> Clear Map.

#### Latitude

#### Finding Your Friends with Google Latitude<sup>TM</sup>

Google Latitude lets you and your friends view each others' locations on maps and get directions to your friends' locations using Google Latitude, Your location is not shared

automatically. It is by invitation only.

You must join Latitude and then invite your friends to view your location or accept invitations from your friends.

#### To join Latitude

► While viewing a map, tap at the top left corner of the screen and then Join

The first time you join Latitude, you're prompted to accept or reject the Google privacy policy. After you've joined Latitude, the Join Latitude option changes to

#### Latitude

#### To open Latitude

After you join Latitude, you can open it to find your friends and view their updates.

While viewing a map, tap at the top left corner of the screen and then Latitude.

#### To invite friends to share their locations

After you join Latitude, you can start sharing your location with your friends. Only friends whom you have explicitly invited or accepted can see your location.

- 1 Open **Latitude** and tap .
- 2 Tap Select from Contacts or Add via email address in the menu that opens.

3 Tap Add friends at the bottom of the screen.

If your friends already use Latitude, they receive an email request and a notification on Latitude. If they have not yet joined Latitude, they receive an email inviting them to sign in to Latitude with their Google Account.

#### Local

#### To find places

Tap the **Local S** icon while in Google Maps to find different venues, such as gas stations, coffee, bars, restaurants, etc. Once you select a category, you will see a list of closest matches, including their distance, compass bearing, description and even user reviews. You can customize your own location search categories, and even add the Local icon to your Home screen.

### **Play Store**

Play Store lets you browse through and download thousands of fun and useful applications and games. You can check other users' comment regarding an application or you can post your own comments. If you install applications and games from Play

### **Google Applications**

Store, they appear in the phone's menu below the preloaded applications, and you can find them by scrolling down with your finger. You can open downloaded applications from the Play Store by tapping the Menu Key > My Apps.

#### To download applications and games

- 1 From the Play Store home page, tap a category along the left side of the screen.
- 2 Scroll left and right to view subcategories.
- 3 Tap an application to open its details screen.
- **4** The descriptions and the prices of the application will be displayed.
- 5 Tap the **Price** button at the top right of the screen for paid applications. For free applications, tap the **Install** button.
- 6 If you agree to the application's access requirements, tap **Accept & download** (for free applications) or **Accept & buy** (for paid applications).

### NOTE

To purchase a paid app, you'll need to set up a payment method with Google Checkout<sup>TM</sup>. You have the option to use a credit card or charge to your carrier bill.

#### NOTE

When you want to exit a game or application, use the Home or Back Key, which will return you to the Home screen. Or select Menu (or Options) within the game or application and select Exit. (Exit option may vary by game/application). Ending applications that continue to run in the background (after going back to the Home screen) will help conserve battery life and reduce unwanted data usage.

### **G**mail™

Gmail<sup>TM</sup> can be configured when you first set up your phone. Depending on your synchronization settings, Gmail<sup>TM</sup> on your phone is automatically synchronized with your Gmail<sup>TM</sup> account on the web.The inbox conversations list is your default Gmail<sup>TM</sup> view. Tap the to send or receive new email and to synchronize your email with your Gmail<sup>TM</sup> account on the web

Tap the Menu Key of the following additional options: Label settings, Settings, Help, and Send feedback.

**Compose** - Allows you to compose a new message.

**Search** - Allows you to search your account

**Labels** • Allows you to view the account's labels. 57 Google Applications

**Refresh**  $\mathcal{Z}$  - Allows you to refresh the account to view new activity.

### Google Talk™

Google Talk™ is Google's instant messaging program. It lets you communicate with other people who also use Google Talk™.

The following options are available.

Add friend \_\_\_ - Send invitations to chat.

Search \_\_\_ - It searches for contacts to chat with or any chat records that contain the word(s) you entered.

Tap the **Menu Key** for the following options:

**Display options** - Allows you to change the way your contacts are displayed.

Sign out - Sign out from chat.

**Settings** - Allows you to adjust various settings.

**Help** - Allows you to view help topics about Talk.

**Send feedback** - Allows you to send feedback about Talk to Google.

## Changing Google Talk Settings

You can configure Google Talk to send you a notification of each message that you receive in a chat and also to sound a ringtone or vibrate the phone. You can also configure Google Talk to sign you in automatically when you turn on your phone, and you can set whether the mobile indicator is displayed next to your name in other people's Friends lists.

#### To configure notifications for new Google Talk messages

- 1 From the Friends list, tap the **Menu Key**, then tap **Settings**.
- 2 Tap the desired account. Then tap Invitation notifications to receive a notification in the Status Bar when a new chat message arrives.
- 3 Tap IM notifications and Video chat notifications to receive notifications in the Status Bar when you receive new chats.
- 4 Tap Notification ringtone and Video chat ringtone to choose a ringtone that will ring to notify you of a new chat.

## **Google Applications**

5 Tap Vibrate in the Chat notifications and Voice & Video Chat sections to choose the vibration setting when you receive a notification of a new chat.

#### To show or hide the mobile indicator to friends

- 1 From the Friends list, tap the **Menu Key**. then tap **Settings**.
- 2 Checkmark or uncheck Mobile indicator. If Mobile indicator is check marked, your friends see an outline of an Android<sup>TM</sup> next to your name in their Friends list when you are signed into Google Talk on an Android phone.

## To set Google Talk to change your status

- 1 From the Friends list, tap the **Menu Key**, then tap **Settings**.
- 2 Checkmark or uncheckmark Away when screen off. When Away when screen off is checkmarked, your status will automatically be changed to Away when the screen is turned off.

## **Util**ities

#### QuickMemo<sup>TM</sup>

The **QuickMemo<sup>™</sup>** feature allows you to create memos and capture screen shots.

You can use QuickMemo to easily and efficiently create memos during a call, with a saved picture or on the current phone screen.

1 While viewing the screen you want to cature and use in a memo, slide the Status Bar down and tap **QuickMemo**.

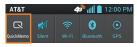

- or -

Press and hold both **Volume Keys** at the same time.

- 2 While using the QuickMemo feature, the following options are available:
  - a Tap to select whether to use the background screen.
  - Tap to undo the most recent action.
  - Tap to redo the most recently deleted action.
  - Tap to select the pen type and color.
  - Tap to use the eraser to erase any edits.

- Tap to share the memo with others via.
- Tap to save the memo you've created.

#### **NOTE**

Please use a fingertip while using the QuickMemo feature. Do not use your fingernail.

3 Tap from the Edit menu and select to save the memo.

#### View the Saved QuickMemo

From the Home screen, tap the **Apps Key** 

> Gallery and select the QuickMemo

### **Setting the alarm**

- 1 From the Home screen, tap the Apps Key
  - 📖 > Clock 🕗
- 2 To add a new alarm, tap the **Alarms** tab (if necessary).
- 3 Tap 💠 and set the alarm time.
- 4 Set any other desired options and tap **Save**.

#### NOTE

Tap the **Menu Key** to delete an alarm or adjust the alarm settings.

### **Using the calculator**

- 1 From the Home screen, tap the **Apps Key**
- 2 Tap the number keys to enter numbers.
- 3 For simple calculations, tap the function you want (+, −, ×, or ÷), followed by =.

#### NOTE

For more complex calculations, tap the **Menu Key** > **Advanced panel**, then choose an option.

### Adding an event to your calendar

- 1 From the Home screen, tap the **Apps Key**
- 2 To view an event, tap the date. The events occurring on that date are displayed below the Calendar in Month view. Otherwise you are taken to the event details page. Tap the event to view its details (if necessary). If you want to add an event, tap the top right corner of the Calendar.
- 3 Tap the **Event name** field and enter the event name. Check the date and enter the

- start and end time you want your event to begin and finish.
- 4 Tap the **Location** field to enter the location.
- 5 To add a note to your event, tap the **Description** field and enter the details.
- 6 To repeat the event, set Repeat and Reminders, if necessary.
- 7 Tap Save to save the event in the calendar. A colored square in the calendar will mark all days that have saved events. An alarm will sound at the event start time if you set it.

#### Changing your calendar view

- 1 From the Home screen, tap the **Apps Key**
- 2 At the top of the Calendar, tap , then tap Day, Week, Month, or Agenda.

#### **Polaris Office**

With Polaris Office, you can view, create and edit document files on your device. The loaded files can be from internal memory or microSD cards of your device, or from downloaded email attachments. The Polaris Office application supports the following file formats: txt, doc, docx, xls, xlsx, ppt, pptx, pdf.

#### Create a New Document

- 2 Register your email address on the User registration page. If you want to skip the registration process, tap Cancel.
- 3 Tap **My files** to search folders and documents on your microSD card.
- 4 Tap the **Menu Key** > **New** to start a new document.
- 5 Tap a document type.
- **6** Enter contents in the document using the tools at the bottom of the screen.
- 7 When you're done working on the document, tap the Menu Key > File > Save (or Save as to enter a new document name) to save.
- 8 Tap the **Back Key** to exit.

#### View and edit a document on your device

- 2 Tap My files to search folders and documents on your microSD card.
- 3 Move to the folder that contains the file that you want to open if it is not in the root directory.

4 Tap the document that you want to view or edit.

#### NOTE

You can also open an attachment in an email by tapping the attachment in the message.

- 5 The document opens for you to view. If you want to edit it, tap the Menu Key > Fdit mode
- To move between pages or pan through the document, scroll in the corresponding direction.
- ➤ To change the zoom level, tap Zoom Q, then tap the zoom level you want or simply pinch-to zoom to achieve the zoom level you want.
- Use the toolbar at the bottom of the screen to edit the document (Word, Excel, or PowerPoint file).
- ► Tap the **Menu Key** ☐ for additional menu options.
- 6 When you're finished editing, tap the **Menu Key** Save. Then tap the **Back Key**to exit.

#### Polaris Office document tools

The Polaris Office application has a toolbar that appears automatically when you create a document

- 1 To display the toolbar in an existing document, open a document and tap the Menu Kev > Edit mode.
- 2 Tap a toolbar icon and the corresponding tool options will be displayed in a pop-up balloon for you to tap and use.
- 3 To hide the tool options pop-up balloon. tap the toolbar icon again. Left and right arrows on the toolbar indicate that you can scroll horizontally for more icons. The tools in the toolbar vary depending on the document type.

#### Manage documents online

- 1 From the Home screen, tap the Apps Key
  - IIII > Polaris Office 🚺
- 2 Tap Add account for access to your Box.net online account.
- 3 Enter your email address and password to access your account, then tap Add.
- 4 View and manage your documents on the server as desired.

#### Voice Search

You can search by voice and complete other voice actions, such as calling or texting a contact

- 1 From the Home screen, press and hold the Search Key Q.
- 2 Wait for the "Speak now" prompt, then say your query.
- 3 For a query, the search results will be displayed in the web browser. Tap the result you want or continue searching.

#### Voice Dialer

You can search for and dial a contact by speaking, rather than by manually dialing a contact.

- ▶ This feature may be unavailable depending on your region.
- ► Your device can recognize only American English commands.
- Recognized languages may vary depending on your region.

#### To place a call by speaking

1 From the Home screen, tap the Apps Key

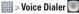

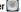

2 Say "Call" or "Dial" followed followed by the name of the contact to call.

If Voice Dialer finds a match, it dials the contact's default number.

#### Voice Recorder

Use the voice recorder to record voice memos or other audio files.

#### Recording a sound or voice

- 1 From the Home screen, tap the **Apps Key**
- 2 Tap to begin recording.
- 3 Tap to end recording.

#### NOTE

Tap to access your voice recordings. You can listen to the saved recordings.

#### Sending the voice recording

- 1 Once you have finished recording, you can send the audio clip. Tap **Share**.
- 2 Select the recording you want to share and tap share.
- **3** Choose the method for sending and share the recording.

#### Voice Recorder options

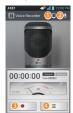

- Allows you to select the storage location.
- Allows you to set the mode setting.
- Allows you to begin recording a new memo
- Allows you to view your recorded memos.

## Web

#### **Browser**

The Browser gives you a fast, full-color world of games, music, news, sports, entertainment, and much more, right on your mobile phone.

#### **NOTE**

Additional charges apply when connecting to these services and downloading content. Check data charges with your network provider.

#### < Browser toolbar >

To display the Browser toolbar, touch and drag up at the bottom of the screen.

- Back Moves to the previous web page.
- Forward Used in conjunction with the Back Key. This allows you to go back and forth between web pages without opening multiple windows.
- Homepage Redirects you to the home page.
- New window Opens a new window.
- Bookmark Allows you to manage your bookmarks

## **Using options**

Tap the **Menu Key** to view the following options:

**Refresh** - Alows you to reload the current web page.

**Save to bookmarks** - Allows you to bookmark the current web page.

**Share page** - Allows you send the web address (URL) of the web page to others.

**Find on page** - Allows you to search for text on the web page.

**Request desktop site** - Allows you to change the current mobile page to a desktop page.

**Save for offline reading** - Allows you to save the current page for offline reading.

**Settings** - Opens the Browser settings. **Exit** - Allows you to exit the browser.

#### **1** TIP

To return to the previous web page, tap the **Back Key** .

## Adding bookmarks

- 1 When viewing the page you want to save, tap the Menu Key > Save to bookmarks.
- 2 Enter the desired information for Label, Address, Account, and Add to (location to save bookmark) and tap OK.

## **Changing the Browser** settings

- 1 Open the Browser and tap the **Menu Key** > **Settings**.
- 2 The following settings are available.

#### General

**Set homepage:** Allows you to set the homepage for the browser.

**Toolbar:** Allows you to display the toolbar at the bottom of the screen.

**Address bar:** Always displays the address bar

Form auto-fill: Fills in web forms automatically.

Auto-fill text: Set up text to be auto-filled

#### **Privacy & Security**

**Clear cache:** Allows you to clear locally cached content and databases.

**Clear history:** Allows you to clear the browser navigation history.

**Show security warnings:** Shows a warning if there is a problem with a site's security.

Accept cookies: Allows sites to save and read cookie data. Clear all cookie data: Clears all browser cookies.

**Remember form data:** Remembers data that you type in forms for later use.

**Clear form data:** Clears all saved form data.

**Enable location:** Allows sites to request access to your location.

Clear location access: Clears location access for all websites

**Remember passwords:** Saves usernames and passwords for websites.

**Clear passwords:** Clears all saved passwords.

#### Accessibility

Force enable zoom: Checkmark to override a website's request to control the zoom behavior.

**Text Size Preview:** Allows you to see how the text size choices are affected as you move the slider on the Text scaling bar and the Minimum font size bar.

**Text scaling:** Sets the text magnification when you access a web page. Move the slider along the bar to set it.

**Zoom on double-tap:** Sets the zoom magnification when you double-tap the screen. Move the slider along the bar to set it.

**Minimum font size:** Sets the minimum font size to display. Move the slider along the bar to set it.

#### **Inverted Screen Rendering Preview:**

Displays what the screen will look like if the Inverted rendering box is checkmarked

**Inverted rendering:** Checkmark for inverted rendering. Black becomes white and vice versa.

**Contrast:** Allows you to adjust the contrast level. This option is only available when the Inverted rending option is selected.

#### Advanced

**Set search engine:** Allows you to select which search engine to use.

**Open in background:** Checkmark to open new window tabs behind the current window tab.

**Enable javascript:** Checkmark to enable javascript.

**Enable plug-ins:** Opens a dialog box to set when to enable plug-ins.

Website settings: Allows you to manage advanced settings for individual websites

**Storage:** Allows you to set where to store your downloaded data.

**Default zoom:** Allows you to set the default zoom to far, medium, or close.

**Open pages in overview:** Checkmark to show newly-opened pages in an overview format

**Auto-fit pages:** Checkmark to format web pages to fit the screen.

**Block pop-ups:** Checkmark to block websites from displaying pop-ups.

**Text encoding:** Allows you to set text encoding.

**Reset to default:** Restores all of the Browser settings back to the default values.

#### **Bandwidth management**

**Pre-load search results:** Allows you to set when the Browser will preload high confidence search results in the background.

**Load images:** Checkmark to set whether or not to display images on web pages.

#### Labs

Quick controls: Checkmark to hide the toolbar and URL bar and instead allow you to open a quick controls wheel when you slide your thumb along the left or right edge of the touchscreen.

**Full screen:** Checkmark to display the web pages in full screen mode and hide the Status Bar

## **On-Screen Phone**

On-Screen Phone allows you to view your mobile phone screen from a PC via a USB or Bluetooth connection. You can also control your mobile phone from your PC, using the mouse or keyboard.

#### On-Screen Phone icons

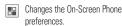

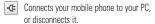

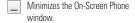

Maximizes the On-Screen Phone window.

x Exits the On-Screen Phone program.

#### **On-Screen Phone features**

- Real-time transfer and control: displays and controls your mobile phone screen when connected to your PC.
- Mouse control: allows you to control your mobile phone by using the mouse to click and drag on your PC screen.
- Text input with keyboard: allows you to compose a text message or note using your computer keyboard.

 File transfer (mobile phone to PC): sends a file from your mobile phone (e.g. photos, videos, music and Polaris Office files) to your PC. Simply right-click on the file and drag it to send it to your PC.

#### NOTE

This feature is only applied in Gallery, Music, Video Player and Polaris Office.

- File transfer (PC to mobile phone): sends files from your PC to your mobile phone.
   Just select the files you wish to transfer and drag and drop them into the On-Screen Phone window.
- Real-time event notifications: prompts a pop-up to inform you of any incoming calls or text messages, as well as alarm and event notifications.

#### Notice

The Camera preview, videos and contents from 3D mode(3D Camera, 3D Games & Apps, 3D Guide, YouTube 3D, 3D Gallery) are not supported in On-Screen Phone, so they are not available on the PC.

## How to install On-Screen Phone on your PC

Visit LG.com (http://www.lg.com/us). Locate the search box in the upper right corner of the

page and enter your device's model number (LGP925). From the **SUPPORT** list, select your model. Scroll down and select the **On-Screen Phone** software. When prompted, select **Run** to install **On-Screen Phone** on your PC.

### NOTE

Please make sure that On-Screen Phone check box in **Settings** > **PC connection** > **On-Screen Phone** is selected.

Please make sure that the battery may run out more quickly due to the current consumption if On-Screen Phone is connected via Wi-Fi

## How to connect your mobile phone to vour PC

#### **IISR** connection:

- 1 Open the On-Screen Phone application. Click Connection Wizard and select "USB Cable connection", then click "Next".
- 2 Connect your mobile phone to the PC using a USB cable and click "Next". Enter the On-Screen Phone password and click "Next".
- You can change the password in PC connection > On-Screen Phone > Change passcode.

3 Click "OK" to exit the window.

### Wireless connection with Bluetooth:

- 1 On your mobile phone, from the Home screen tap the Menu Key > All settings > Bluetooth. Slide the icon on the Bluetooth switch to the right to turn it on and then tap Bluetooth to enter bluetooth settings. Tap Make phone visible to allow other device to see your phone.
- 2 If you have previously connected using a cable, run the **New Connection Wizard** to create a new connection.
- 3 Run the Connection Wizard on the computer, select "Bluetooth connection", then "Next"
- 4 The wizard will start searching for Bluetooth-enabled mobile phones. When the mobile phone you want to connect to appears, click "**Stop**" to stop searching.
- 5 Select "LG P925" from the device list and click "Next". You can rename the device if you wish.
- 6 Enter the PIN code (e.g. "0000") and click "Next".
- 7 On your mobile phone, accept the request
- 8 and enter the same PIN code, then tap "OK"

- 9 Enter the On-Screen Phone password and click "Next".
- 10 Tap "OK" to exit.

### Wireless connection with Wi-Fi:

To use Wi-Fi on your Phone, you need access to a wireless access point, or "hotspot".

- 1 On your mobile phone, from the Home screen tap the Menu Key > All settings > Wi-Fi. Drag to the right to turn it on and begin scanning for available Wi-Fi networks.
- 2 Tap a network to connect to it.
- 3 The status Bar at the top of your screen will display an icon that indicates you Wi-Fi status.
- 4 Run the Connection Wizard on the computer, select "Wi-Fi connection", then "Next".
- 5 The wizard will start searching for Wi-Fi. Select "LG P925" from the device list and click "Next".
- 6 Enter the On-Screen Phone password and click "Next".
- 7 Tap "OK" to exit.

### To check the phone-to-PC connection

Once the devices have been connected, drag the Status Bar down to check the On-Screen

Phone connection status.

### To disconnect your phone from your PC

Click G in the top left corner of the On-Screen Phone window. Alternatively, drag the Status Bar down and tap "On-Screen Phone". Tap "Yes" in the Disconnect window.

### **NOTE**

If you Force stop the On-Screen Phone application via the Manage applications menu (Settings > Apps > All > On-Screen Phone > Force stop), you must restart your phone.

## **Set**tings

The **Settings** application contains most of the tools for customizing and configuring your phone. All of the settings in the Settings application are described in this section.

### To open the Settings application

- From the Home screen, tap the **Apps Key**
- From the Home screen, tap the **Menu Key**> All settings.

### Wi-Fi

Drag the **Wi-Fi** switch **To** to the right to turn on Wi-Fi functionality to connect to available Wi-Fi networks. Drag it to the left to turn it off

**Network notification** – Checkmark to be notified when a Wi-Fi network is in range when you launch an application.

### AT&T WI-FI HOT SPOT SETTING

 Auto connect — Checkmark to connect to an available AT&T Wi-Fi Hot Spot automatically.

**WI-FI NETWORKS** – The list of all of the Wi-Fi networks that are within access range. Tap one to connect to it.

Advanced – Tap the Menu Key 2 > Advanced to set the following advanced options.

- ► **Keep Wi-Fi on during sleep:** Allows you to keep Wi-Fi on during sleep.
- Avoid poor connections: Don't use a Wi-Fi network unless it has a good Internet connection.
- ► MAC address: Allows you to view the MAC address.
- ► IP address: Allows you to view the IP address

### NOTE

Tap **SCAN** at the bottom of the screen to scan for available Wi-Fi networks. Tap **ADD NETWORK** at the bottom of the screen to add a new network

### Bluetooth

Drag the **Bluetooth** switch me to the right to turn on Bluetooth functionality to connect to Bluetooth devices. Drag it to the left to turn it off.

### Bluetooth settings

Turn Bluetooth on to access the following settings:

**LG-P925** – Allows you to rename your phone as it is seen by other Bluetooth compatible devices.

Make phone visible — Tap to allow other Bluetooth devices to see your phone for pairing and connection. The Bluetooth name checkbox turns blue while it is visible, then turns white when it's no longer visible.

**Device type to be searched** – Allows you to select the type of device(s) you want your Bluetooth device to search for. The default setting is All devices.

### **AVAILABLE DEVICES**

The list of all of the available in-range Bluetooth devices

Visibility timeout: Tap the Menu Key

> Visibility timeout to set the
visibility timeout when other Bluetooth
devices see your phone for pairing and
connection

Show received files: Tap the Menu Key

Show received files to view your
Bluetooth received files.

### NOTE

Tap the **Search for devices** icon at the bottom of the screen to search for in-range Bluetooth devices.

### Data usage

This menu allows you to manage your mobile data usage.

Mobile data – Slide the Mobile data switch enable mobile data

Limit mobile data usage — Checkmark to limit your mobile data. Your mobile data connection will be disabled when you reach the limit you set.

**Data usage cycle** – Displays your current data usage cycle. Tap the dropdown menu icon to change the cycle date.

**Data usage graphic** – Displays your data usage on a graph which allows you to move your data limit on the graph if you checkmark the Set mobile data limit setting.

**Data usage applications** – Applications are displayed with their data usage on a bar graph. Tap one to see more detailed information

To access advanced options, tap the **Menu Key** .

**Data roaming**: Allows you to use data connections when you are roaming.

Restrict background data: Allows you to disable sync in the background while using a mobile network

**Show Wi-Fi usage**: Allows you to view your data usage via Wi-Fi.

### Call

The Call menu allows you to manage various call settings.

**Fixed dialing numbers** - Allows you to manage your fixed dialing numbers.

### VOICEMAIL

Voicemail service – Allows you to change your voicemail service. The default is My carrier

**Voicemail settings** – Allows you to change your voicemail settings (e.g., the number that dials your voicemail service).

### OTHER CALL SETTINGS

**Call reject** – Allows you to set call rejection and manage reject list.

**Call reject mode** – Allows you to choose what calls to reject.

Rejection list – Checkmark Private numbers to reject all private numbers. Tap 🛨 to add number from Contacts, Call logs, or New number.

Quick messages – Allows you to manage your Quick messages. Tap 
to create a new quick message, tap a message to edit it, or tap to delete the message.

Power button ends call – Checkmark to press the Power/Lock Key to end the call, instead of turning off screen.

**TTY mode** – Allows you to set the TTY mode to communicate with other TTY devices

**Hearing aids** – Checkmark to turn on hearing aid compatibility.

Call duration – Allows you to check call duration about Last call, Dialed calls, Received calls, and All calls

**Caller ID** – Allows you to set your caller ID option.

**Sound settings** – Allows you to set various sound settings (ringtone, notifications, touch feedback).

**Additional settings** – Allows you to set call forwarding and call waiting.

### More...

This menu allows you to manage other network and wireless settings.

Airplane mode — Checkmark to disable all wireless connections. Some locations may require you to turn off your phone's wireless connections by placing your phone in Airplane mode.

Portable Wi-Fi hotspot — Checkmark Portable Wi-Fi hotspot to allow you to turn your Android™ device into a portable Wi-Fi hotspot to share your Android™ device's Internet connection with one or more computers or other devices.

**VPN** – Allows you to set up and manage Virtual Private Networks (VPNs).

Mobile networks — Allows you to set up options for roaming, networks, and APNs (Access Point Names).

### **DEVICE**

The Device section allow you to configure and manage the general device functions such as sound and display options.

### Sound

This menu allows you to manage your device's sound settings.

**Sound profile** – Allows you to set the Sound mode. Choose between **Sound**,

Vibrate only, and Silent.

Volumes – Allows you to individually set the volumes for Phone ringtone, Notification sound, Touch feedback & system, and Music, video, games, and other media. Move the slider icon on each volume bar to set the volume

### RINGTONE & NOTIFICATIONS

**Phone ringtone** – Allows you to set the ringtone for calls. You can also add a ringtone by tapping 🛨 at the top right corner of the screen.

Notification sound — Allows you to set the sound for notifications. You can also add a sound by tapping ⊕ at the top right corner of the screen.

**Ringtone with vibration** – Checkmark to set the phone to also vibrate for calls and notifications.

Quiet time — Tap the Quiet time switch to enable this function. Tap Quiet time to open a screen to set the days and

times to automatically turn off all sounds except for alarms and media.

### **TOUCH FEEDBACK & SYSTEM**

**Dial pad touch tones** — Checkmark to set the phone to make a sound when you tap the dialpad.

**Touch sounds** – Checkmark to set the phone to make a sound when you tap an item to activate it (e.g., tapping a checkbox).

Screen lock sound – Checkmark to set the phone to make a sound when the screen is locked using the **Power/Lock Key** and also when it is unlocked

**Vibrate on touch** – Checkmark to set the phone to vibrate when you tap the front keys.

### **Display**

The Display menu allows you to manage your phone's display settings.

**Brightness** – Allows you to adjust the brightness of the screen. For changing brightness automatically, checkmark

### Automatic brightness.

**Auto-rotate screen** – Checkmark to set the phone to automatically rotate the screen based on the phone orientation (portrait or landscape).

**Screen timeout** – Allows you to set the amount of time before the screen times-out.

**Font type** – Allows you to set the type of font used for the phone and menus.

**Font size** – Allows you to set the size of the font displayed in the phone and menus.

**Front key light** – Allows you to set whether the front keys are illuminated and how long they will stay lit.

### **SENSOR**

**Motion sensor calibration** – Allows you to calibrate the device to improve the tilt accuracy and the sensor's speed.

### 3D SETTINGS

**Warning popup** – Checkmark to show warning popup for 3D.

### Home screen

This menu allows you to manage your Home screen settings.

**Animation** – Allows you to set the device to use the available animations.

**Screen swipe effect** – Allows you to select the effect to use when you swipe to change screens.

**Wallpaper** – Allows you to set the wallpaper to use on your Home screen.

**Scroll wallpaper** – Checkmark to scroll wallpaper with screen.

Scroll screens circularly – Checkmark to set the Home screens to scroll continuously, eliminating the need to scroll back in the opposite direction when you reach one end.

**Home backup & restore** – Allows you to backup and restore app/widget configuration.

### Lock screen

This menu allows you to manage your Lock screen settings.

### **SCREEN**

**Select screen lock** – Allows you to set how to secure your phone from unauthorized use.

**Wallpaper** – Allows you to set your Lock screen wallpaper.

Clocks & shortcuts — Allows you to set the clock widget displayed on the Lock screen. Also allows you to change the shortcuts on the Lock screen when it is set to the **Swipe** method. To display the shortcuts using the **Pattern** lock screen, hold your position at the final dot in the pattern when unlocking the screen and the shortcuts will appear.

Owner info – Checkmark to set the device owner's name to be displayed on the Lock screen. Tap to enter the text to be displayed as the Owner info.

#### **LOCK TIME**

**Lock timer** – Allows you to set the amount of time before the screen automatically locks after the screen has timed-out.

### Power button instantly locks -

Checkmark to instantly lock the screen when the Power/Lock Key is pressed.

### **FEEDBACK**

**Vibrate on touch** – Checkmark to turn on touch feedback.

### **Gestures**

The Gestures menu allows you to manage various gesture settings.

Move home screen items – Checkmark to be able to move items within the Home screen or applications by touching and holding an item, then tilting the device in the direction you want to move it.

Tilt sensitivity — Allows you to test and adjust the sensitivity of the tilt sensors used for the Home screens and applications. To adjust the sensitivity, tap the **Default sensitivity** checkbox, then move the slider along the bar toward slow or fast to suit your preference.

**Silence incoming calls** – Checkmark to enable you to simply flip the device to mute an incoming call ringtone.

**Snooze or stop alarm** – Checkmark to enable you to simply flip the device to snooze or stop the alarm.

Pause video — Checkmark to enable you to simply flip the device to pause the currently playing video.

**Help** – Opens a help guide on how to use the Gestures features of your device.

### **Storage**

Use the Storage menu to monitor the used and available space in your phone and on your microSD card. You can also manage your microSD card and, if necessary, reset the phone to erase all of your personal information.

#### SYSTEM MEMORY

**Total space** – Displays the total amount of space in the system memory. It's listed in Gigabytes and also on a colored bar graph with a color coordinated list of the applications as well as the amount of space they use.

### INTERNAL STORAGE

**Total space** – Displays the total amount of space in the phone's memory. It's listed in Gigabytes and also on a colored bar graph with a color coordinated list of the applications as well as the amount of space they use.

**Erase internal memory** – Erases all data on internal memory including music and photos.

### SD CARD

Mount/Unmount SD card — Mounts and unmounts the microSD card from your phone so that you can format the card or safely remove it. This setting is dimmed if there's no microSD card installed, if you've already unmounted it, or if you've mounted the microSD card on your computer.

**Erase SD card** – Permanently erases everything on the microSD card and prepares it for use with your phone.

### **Power Saver**

Tap the **Power saver** switch **t** to turn it on. Tap it again to turn it off.

**Turn Power saver on** – Allows you to set the battery charge percent level to automatically turn on Power saver.

**Power saver Tips** – Displays tips for using the Power saver function.

### POWER SAVING ITEMS

**Auto-sync** – Checkmark to turn off Autosync when Power saver is activated.

Wi-Fi – Checkmark to turn Wi-Fi off when data is not being used when Power saver is activated.

**Bluetooth** – Checkmark to turn Bluetooth off when not connected when Power saver is activated.

**Vibrate on touch** – Checkmark to turn off touch feedback when Power saver is activated.

Brightness – Checkmark to turn off the screen brightness you set in Power saver. Tap 🌣 to change the setting.

Screen timeout – Checkmark to turn off the screen timeout you set in Power saver. Tap to change the setting.

Front key light – Checkmark to turn off the front key light settings in Power saver. Tap to change the setting.

#### **BATTERY INFORMATION**

The Battery charge information is displayed on a battery graphic along with the percentage of the remaining charge and its status.

**Battery percentage** – Checkmark to display the battery level percentage on the Status Bar next to the battery icon.

**Battery use** – Displays which components and applications are using the most battery power. Tap one of the entries to see more detailed information.

### Apps

Use the Application manager menu to view details about the applications installed on your phone, manage their data, and force them to stop. Select one of the four tabs across the top of the screen to view detailed information.

### **PERSONAL**

The Personal section allow you to configure and manage your accounts.

### Accounts & sync

Use the Accounts & sync menu to manage your Google™ and other supported accounts. You also use these settings to control data synchronization. You can set how and whether each application sends, receives, and syncata on their own schedules or whether user data is synchronized automatically.

Tap Accounts & sync to access the settings below. You can also use this menu to turn on the sync function (slide the switch to the right) or add a new account (tap ADD ACCOUNT at the bottom of the screen)

### **ACCOUNTS**

Displays a list of all of your accounts, including your Google Account. Tap one of the entries to access their settings.

### **Location services**

Allows you to set your preferences for using and sharing your location when you search for information and use location-based applications, such as Maps.

**Google's location service** – Checkmark to Let apps use data from sources such as Wi-Fi and mobile networks to determine your approximate location.

**GPS satellites** – Checkmark to let apps use GPS to pinpoint your location.

Location & Google search – Checkmark to let Google use your location to improve search results and other services.

### **Security**

Use the Security menu to configure how to help secure your phone and its data.

### SIM CARD LOCK

Set up SIM card lock – Allows you to set if you want to require a PIN to be able to access the SIM card. And, if set, allows you to change the PIN.

### **PASSWORDS**

Password typing visible – Checkmark to briefly show each character of the password as you type so that you can see what you enter.

#### PHONE ADMINISTRATION

**Phone administrators** – Allows you to view and/or deactivate device administrators

**Unknown sources** – Checkmark to allow installation of non-Play Store applications.

### **CREDENTIAL STORAGE**

Trusted credentials – Allows applications to access your phone's encrypted store of secure certificates, related passwords and other credentials. The screen has a **System** tab and a **User** tab. Credential storage is used to establish some kinds of VPN and Wi-Fi connections. This setting is dimmed if you have not set a password to secure your credential storage.

Install from storage – Allows you to install a secure certificate from a microSD card

Clear credentials – Allows you to delete all secure certificates and related credentials and erase the secure storage's own password. You are prompted to confirm you want to clear this data.

### Language & input

Use the Language & input menu to select the language for the text on your phone and for configuring the on-screen keyboard. You can also manage your language dictionary for personal words that you've added.

**Language** – Allows you to set the language to use on your device.

**Spelling correction** – Checkmark to allow spelling corrections. Tap to set the type of correction.

**Personal dictionary** – Displays a list of the personal words that you've added that are not in the standard dictionary.

### **KEYBOARD & INPUT METHODS**

**Default** – Allows you to choose the default keyboard to use when entering text.

**Android keyboard** − Tap **☆** to change the Android keyboard settings.

**Input languages:** Allows you to select the input languages.

**Auto-capitalization:** Capitalizes the first letter of every sentence automatically.

**Vibrate on keypress:** Vibrates every time a key is pressed.

**Sound on keypress:** A sound is played every time a key is pressed.

**Popup on keypress:** Allows the pressed key to pop up.

**Show settings key:** Displays the settings key on the keyboard.

**Voice input key:** Allows you to choose where the voice input key is displayed.

**Auto correction:** Allows the spacebar and punctuation key to automatically correct mistyped words.

**Show correction suggestions:** Displays correction suggestions when available.

**Advanced settings:** Allows you to configure the following settings.

**Key popup dismiss delay:** Allows you to set how the lenght of delay for the key popup.

**Suggest Contact names:** Use names from Contacts for suggestions and corrections.

**Bigram suggestions:** Use previous word to improve suggestion.

**Enable recorrections:** Set suggestions for recorrections.

**Vibration duration settings:** Allows you to set the vibration duration length.

Google voice typing — Checkmark to select Google voice typing to enter data. Tap 

to change the Google voice settings.

**Select input languages** – Allows you to select the languages to support with Google voice typing.

**Block offensive words** – Checkmark to hide recognized offensive text.

### SPEECH

**Voice Search** – Allows you to set voice search options.

**Language** – Allows you to select the Google search by voice language.

**SafeSearch** – Allows you to filter explicit images and results for voice search

**Block offensive words** – Checkmark to hide offensive voice results.

**Personalized recognition** – Improves speech recognition accuracy.

**Google Account dashboard** – Allows you to manage your collected data.

**Text-to-speech output** – Allows you to set the preferred speech engine and other general settings.

Google Text-to-speech Engine —
Select your preferred text-to-speech
engine. Touch 

to set the language and
other settings.

**Speech rate** – Allows you to set the speed at which the text is spoken.

**Listen to an example** – Plays a short demonstration of speech synthesis.

#### MOUSE/TRACKPAD

**Pointer speed** – Allows you to set the pointer speed.

### **Backup & reset**

This menu allows you to back up and erase your data.

### **BACKUP & RESTORE**

- **Backup my data** Checkmark to backup application data, Wi-Fi passwords, and other settings to Google servers.
- **Backup account** Allows you to select the account to backup.
- **Automatic restore** Checkmark to allow the device to automatically restore backed up settings and data when an application is reinstalled on the device.

### PERSONAL DATA

Factory data reset – Allows you to erase all of the data on the phone. Read the warning, then tap **Reset phone** at the bottom of the screen and **Erase everything** to confirm.

### SYSTEM

The System section allows you to manage various system settings.

#### Date & time

This menu allows you to manage your date and time formats.

- **Automatic date & time** Checkmark to use the network provided values.
- **Automatic time zone** Checkmark to use the network provided time zone information.
- **Set date** Allows you to set your own date (if your don't checkmark the automatic setting).
- **Set time** Allows you to set your own time (if you don't checkmark the automatic setting).
- **Select time zone** Allows you to set your own time zone (if you don't checkmark the automatic setting).
- **Use 24-hour format** Checkmark to display the time using the 24-hour time format (for example, 13:00 instead of 1:00 pm).
- **Select date format** Allows you to set the format for displaying dates.

### **Accessibility**

Use the Accessibility menu to configure any accessibility plug-ins you have installed on your phone.

### **SERVICES**

Displays all accessibility services currently installed.

#### SYSTEM

**Large text** – Checkmark to set the size of the text.

**Power button ends call** – When enabled, you can end voice calls.

**Auto-rotate screen** – Checkmark to allow the device to rotate the screen depending on the device orientation (portrait or landscape).

**Touch & hold delay** – Allows you to set the tap and hold delay.

**Install web scripts** – Allows you to enable (or disable) installation of web scripts.

### **PC** connection

The PC connection menu allows you to manage the default USB connection type and other functions

#### USB CONNECTION

**USB connection type** – Allows you to choose the default mode when connecting your phone to a PC using a USB Cable.

**Ask on connection** – Checkmark to confirm the USB connection type when you connect to a PC.

**Help** – Displays connection settings information

#### LG SOFTWARE

On-Screen Phone – Allows you to display the phone's screen and control the phone from PC via through USB, Bluetooth or Wi-Fi connection

### **Developer options**

Keep in mind that turning on these developer settings may result in irregular device behavior.

**USB debugging** – Checkmark to turn on debug mode when USB is connected.

**Development device ID** – Displays the development device ID for your phone.

**Stay awake** – Checkmark to set the screen to never timeout while charging.

**Allow mock locations** – Checkmark to set the device to a mock location.

**Desktop backup password** – Checkmark to set a password to back up the desktop.

### **USER INTERFACE**

**Enable strict mode** – Checkmark to flash the screen when applications operate for a long period of time on the main thread.

**Show touch data** – Checkmark to make tap data visible on the screen.

**Show touches** – Checkmark to show visual feedback when the screen is tapped.

**Show screen updates** – Checkmark to flash areas of the screen when they are updated.

**Show CPU usage** – Checkmark to overlay the current CPU usage on the screen.

**Force GPU rendering** – Checkmark to measure rendering time in adb shell dumpsys gfxinfo.

**Window animation scale** – Allows you to set the window animation scale.

**Transition animation scale** – Allows you to set the transition animation scale.

#### **APPS**

Don't keep activities - Checkmark to

force stop every activity as soon as the user leaves it

**Background process limit** – Allows you to set the background process limit.

**Show all ANRs** – Checkmark to show a dialog box when applications running in the background are not responding.

### **About phone**

The About phone menu allows you to manage your software updates and view various information relating to your device.

**Software update** – Allows you to check for Android system software updates and other current software information.

**Network** – Allows you to view your network, network type and strength, service state, roaming status, mobile network state, and IP address.

**Phone identity** – Allows you to view the model number, phone number, IMEI, IMEI SV and up time.

**Battery** – Allows you to view the battery status, battery level, and battery use.

**Hardware information** – Allows you to view the Wi-Fi MAC address and Bluetooth address.

### Settings

**Software information** – Allows you to view the Android version, baseband version, kernel version, build number, and software version.

**Legal information** – Allows you to view open source licenses and Google legal information.

## **Sof**tware Update

### **Phone Software Update**

This feature allows you to update the firmware of your phone to the latest version conveniently from the internet without the need to visit a service center.

For more information on how to use this function, please visit:

http://update.lgmobile.com or http://www.lg.com/common/index.jsp.

As the mobile phone firmware update requires the user's full attention for the duration of the update process, please make sure to check all instructions and notes that appear at each step before proceeding. Please note that removing the USB cable or battery during the upgrade may seriously damage your mobile phone.

# LG Mobile Phone Software update via Over-the-Air (OTA)

This feature allows you to update the firmware of your phone to the newer version conveniently via OTA without connecting the USB data cable. This feature is only available if and when LG makes the newer version of the firmware available for your device.

First, you can check the software version on your mobile phone:

From the Home screen, tap the Menu Key

> All settings > About phone >

Software information. You can check the software version at the bottom of the list

To perform the phone software update, from the Home screen, tap the Menu Key SAII settings > About phone > Software update > Update now.

### **NOTE**

Your personal data from the internal phone storage—including information about your Google account and any other accounts, your system/application data and settings, any downloaded applications and your DRM licence —might be lost in the process of updating your phone's software. Therefore, LG recommends that you back up your personal data before updating your phone's software. LG does not take responsibility for any loss of personal data.

### DivX Mobile PIVX

ABOUT DIVX VIDEO: DivX® is a digital video format created by DivX, Inc. This is an official DivX Certified® device that plays DivX video.

Visit www.divx.com for more information and software tools to convert your files into DivX video

ABOUT DIVX VIDEO-ON-DEMAND: This DivX Certified® device must be registered in order to play purchased DivX Video-on-Demand (VOD) movies. To obtain your registration code, locate the DivX VOD section in your device Settings menu. Go to vod.divx.com for more information on how to complete your registration.

DivX Certified® to play DivX® video up to HD 720p, including premium content DivX®, DivX Certified® and associated logos are trademarks of DivX, Inc. and are used under license.

# **0&**A

Please check to see if any problems you have encountered with the phone are described in this section before taking the phone in for a service or calling the Customer Service Center.

- O How do I view the list of outgoing calls, incoming calls and missed calls?
- A Tap the Phone Key and tap the Call logs tab
- Why is the connection inconsistent or not audible in certain areas?
- A When the frequency environment is unstable in a certain area, the connection may be inconsistent and inaudible. Relocate to another area and try again.
- Why is the connection inconsistent or abruptly disconnects even when established?
- A When the frequency is unstable or weak, or if there are too many users, a connection may be cut off even after it was established. Please try again later or attempt again after relocating to other areas.
- O Why won't the LCD turn on?
- A Remove the battery, then replace it. Then turn on the power. If there is no change, fully charge the battery and try again.

- Why does the phone heat up?
- A The phone may get hot when there is a very long call duration, when games are played or even when surfing the Internet for a long time. This has no effect upon the life of the product or performance.
- Why does the battery run out so quickly during normal use?
- A This may be due to the user environment, a large number of calls or a weak signal.
- Why is no number dialed when an Address Book entry is recalled?
- A Check that the number has been stored correctly by using the Address book Search feature. Re-store them, if necessary.
- The screen got frozen. How can I solve this problem?
- A Press and hold the Power/Lock Key
  for 10 seconds to turn it off.
  Then, press and hold the Power/Lock Key
  again for 3 seconds to reboot
  the phone.

### **Accessories**

There are a variety of accessories available for your mobile phone, some of which may be sold separately. You can select these options according to your personal communication requirements. Visit your local AT&T store or www.att.com/wirelessaccessories for specific offerings.

### NOTE

- Always use genuine LG accessories. Failure to do this may invalidate your warranty.
- Accessories may be different in different regions; please check with our regional service company or agent for further enquiries.

## For Your Safety

**WARNING**: This product contains chemicals known to the State of California to cause cancer and birth defects or reproductive harm.

Wash hands after handling.

### **Important Information**

This user guide contains important information on the use and operation of this phone. Please read all the information carefully for optimal performance and to prevent any damage to or misuse of the phone. Any changes or modifications not expressly approved in this user guide could void your warranty for this equipment. Any changes or modifications not expressly approved by the manufacturer could void the user's authority to operate the equipment.

### **Before You Start**

### **Safety Instructions**

**WARNING!** To reduce the possibility of electric shock, do not expose your phone to high humidity areas, such as the bathroom, swimming pool, etc.

**Always store your phone away from heat.**Never store your phone in settings that may expose it to temperatures less than 32°F or greater than 104°F, such as outside during

extreme weather conditions or in your car on a hot day. Exposure to excessive cold or heat will result in malfunction, damage and/or catastrophic failure.

Be careful when using your phone near other electronic devices. RF emissions from your mobile phone may affect nearby in adequately shielded electronic equipment. You should consult with manufacturers of any personal medical devices such as pacemakers and hearing aides to determine if they are susceptible to interference from your mobile phone. Turn off your phone in a medical facility or at a gas station. Never place your phone in a microwave oven as this will cause the battery to explode.

**IMPORTANT!** Please read the TIA SAFETY INFORMATION before using your phone.

### Safety Information

Read these simple guidelines. Breaking the rules may be dangerous or illegal. Further detailed information is given in this user guide.

- Do not disassemble this unit. Take it to a qualified service technician when repair work is required.
- Keep away from electrical appliances such as TVs, radios, and personal computers.

- The unit should be kept away from heat sources such as radiators or cookers.
- Do not drop.
- Do not subject this unit to mechanical vibration or shock.
- The coating of the phone may be damaged if covered with wrap or vinyl wrapper.
- Use dry cloth to clean the exterior of the unit. (Do not use solvent such as benzene, thinner or alcohol.)
- Do not subject this unit to excessive smoke or dust.
- ▶ Do not keep the phone next to credit cards or transport tickets; it can affect the information on the magnetic strips.
- Do not tap the screen with a sharp object; otherwise, it may damage the phone.
- Do not expose the phone to liquid or moisture
- Use the accessories like an earphone cautiously. Do not tap the antenna unnecessarily.

### microSD card information and care

The microSD card cannot be used for recording copyright- protected data.

- Keep the microSD card out of the small children's reach
- Do not leave the microSD card in extremely hot location
- Do not disassemble or modify the microSD card.

# FCC RF Exposure Information WARNING! Read this information before operating the phone.

In August 1996, the Federal Communications Commission (FCC) of the United States, with its action in Report and Order FCC 96-326, adopted an updated safety standard for human exposure to radio frequency (RF) electromagnetic energy emitted by FCC regulated transmitters. Those guidelines are consistent with the safety standard previously set by both U.S. and international standards hodies

The design of this phone complies with the FCC guidelines and these international standards

### CAUTION

Use only the supplied and approved antenna. Use of unauthorized antennas or modifications could impair call quality, damage the phone,

void your warranty and/or result in violation of FCC regulations. Do not use the phone with a damaged antenna. If a damaged antenna comes into contact with skin, a minor burn may result. Contact your local dealer for a replacement antenna.

### **Body-worn Operation**

This device was tested for typical body-worn operations with the back of the phone kept 0.79 inches (2cm) between the user's body and the back of the phone. To comply with FCC RF exposure requirements, a minimum separation distance of 0.79 inches (2cm) must be maintained between the user's body and the back of the phone. Third-party belt-clips, holsters, and similar accessories containing metallic components should not be used. Bodyworn accessories that cannot maintain 0.79 inches (2cm) separation distance between the user's body and the back of the phone. and have not been tested for typical bodyworn operations may not comply with FCC RF exposure limits and should be avoided.

### FCC Part 15 Class B Compliance

This device and its accessories comply with part 15 of FCC rules. Operation is subject to the following two conditions: (1) This device and its accessories may not cause

harmful interference, and (2) this device and its accessories must accept any interference received, including interference that may cause undesired operation.

#### Part 15.105 statement

This equipment has been tested and found to comply with the limits for a class B digital device, pursuant to Part 15 of the FCC Rules. These limits are designed to provide reasonable protection against harmful interference in a residential installation. This equipment generates uses and can radiate radio frequency energy and, if not installed and used in accordance with the instructions, may cause harmful interference to radio communications. However, there is no guarantee that interference will not occur in a particular installation.

If this equipment does cause harmful interference or television reception, which can be determined by turning the equipment off and on, the user is encouraged to try to correct the interference by one or more of the following measures:

- ▶ Reorient or relocate the receiving antenna.
- Increase the separation between the equipment and receiver.

- Connect the equipment into an outlet on a circuit different from that to which the receiver is connected
- Consult the dealer or an experienced radio/

### **Cautions for Battery**

- Do not disassemble or open crush, bend or deform, puncture or shred.
- Do not modify or remanufacture, attempt to insert foreign objects into the battery, immerse or expose to water or other liquids, expose to fire, explosion or other hazard.
- Only use the battery for the system for which it is specified.
- Only use the battery with a charging system that has been qualified with the system per this standard. Use of an unqualified battery or charger may present a risk of fire, explosion, leakage, or other hazard.
- Do not short circuit a battery or allow metallic conductive objects to contact battery terminals.
- Replace the battery only with another battery that has been qualified with the

- system per this standard, IEEE-Std-1725-200x. Use of an unqualified battery may present a risk of fire, explosion, leakage or other hazard
- Promptly dispose of used batteries in accordance with local regulations.
- Battery usage by children should be supervised.
- Avoid dropping the phone or battery. If the phone or battery is dropped, especially on a hard surface, and the user suspects damage, take it to a service center for inspection.
- Improper battery use may result in a fire, explosion or other hazard.
- For those host devices that utilize a USB port as a charging source, the host device's user manual shall include a statement that the phone shall only be connected to products that bear the USB-IF logo or have completed the USB-IF compliance program.

### Adapter (Charger) Cautions

- Using the wrong battery charger could damage your phone and void your warranty.
- The adapter or battery charger is intended for indoor use only.

### For Your Safety

Do not expose the adapter or battery charger to direct sunlight or use it in places with high humidity, such as the bathroom.

### Avoid damage to your hearing

- Damage to your hearing can occur if you are exposed to loud sound for long periods of time. We therefore recommend that you do not turn on or off the handset close to your ear. We also recommend that music and call volumes are set to a reasonable level.
- If you are listening to music while out and about, please ensure that the volume is at a reasonable level so that you are aware of your surroundings. This is particularly imperative when attempting to cross the street

## Safety Guidelines

### **TIA Safety Information**

Provided herein is the complete TIA Safety Information for Wireless Handheld phones. Inclusion of the text covering Pacemakers, Hearing Aids, and Other Medical Devices is required in the owner's manual for CTIA Certification. Use of the remaining TIA language is encouraged when appropriate.

### Exposure to Radio Frequency Signal

Your wireless handheld portable telephone is a lowpower radio transmitter and receiver. When it is ON, it receives and also sends out radio frequency (RF) signals.

In August, 1996, the Federal Communications Commissions (FCC) adopted RF exposure guidelines with safety levels for handheld wireless phones. Those guidelines are consistent with the safety standards previously set by both U.S. and international standards bodies:

ANSI C95.1 (1992) \*
NCRP Report 86 (1986)
ICNIRP (1996)

Those standards were based on comprehensive and periodic evaluations of the relevant scientific literature. For example, over 120 scientists, engineers, and physicians from universities, government health agencies, and industry reviewed the available body of research to develop the ANSI Standard (C95.1).

\* American National Standards Institute; National Council on Radiation Protection and Measurements; International Commission on Non-Ionizing Radiation Protection

The design of your phone complies with the FCC guidelines (and those standards).

### **Antenna Care**

Use only the supplied or an approved replacement antenna. Unauthorized antennas, modifications, or attachments could damage the phone and may violate FCC regulations.

### Phone Operation

**NORMAL POSITION:** Hold the phone as you would any other telephone with the antenna pointed up and over your shoulder.

### **Tips on Efficient Operation**

For your phone to operate most efficiently:

Do not tap the antenna unnecessarily when the phone is in use. Contact with the antenna affects call quality and may cause the phone to operate at a higher power level than otherwise needed

### **Driving**

Check the laws and regulations on the use of wireless phones in the areas where you drive. Always obey them. Also, if using your phone while driving, please:

- Give full attention to driving driving safely is your first responsibility;
- ► Use hands-free operation, if available;
- Pull off the road and park before making or answering a call if driving conditions so require.

### **Electronic Devices**

Most modern electronic equipment is shielded from RF signals. However, certain electronic equipment may not be shielded against the RF signals from your wireless phone.

### **Pacemakers**

The Health Industry Manufacturers Association recommends that a minimum separation of six (6') inches be maintained between a handheld wireless phone and a pacemaker to avoid potential interference with the pacemaker. These recommendations are consistent with the independent research by and recommendations of Wireless Technology Research.

Persons with pacemakers:

- Should ALWAYS keep the phone more than six inches from their pacemaker when the phone is turned ON:
- Should not carry the phone in a breast pocket.
- Should use the ear opposite the pacemaker to minimize the potential for interference.
- If you have any reason to suspect that interference is taking place, turn your phone OFF immediately.

### **Hearing Aids**

Some digital wireless phones may interfere with some hearing aids. In the event of such interference, you may want to consult AT&T.

#### HAC

This phone has been tested and rated for use with hearing aids for some

of the wireless technologies that it uses. However, there may be some

newer wireless technologies used in this phone that have not been tested

yet for use with hearing aids. It is important to try the different features of

this phone thoroughly and in different locations, using your hearing aid or

cochlear implant, to determine if you hear any interfering noise. Consult

your service provider or the manufacturer of this phone for information on

hearing aid compatibility. If you have questions about return or exchange

policies, consult your service provider or phone retailer.

### Other Medical Devices

If you use any other personal medical device, consult the manufacturer of your device to determine if they are adequately shielded from external RF energy. Your physician may be able to assist you in obtaining this information.

#### **Health Care Facilities**

Turn your phone OFF in health care facilities when any regulations posted in these areas instruct you to do so. Hospitals or health care facilities may use equipment that could be sensitive to external RF energy.

#### Vehicles

RF signals may affect improperly installed or inadequately shielded electronic systems in motor vehicles. Check with the manufacturer or its representative regarding your vehicle.

You should also consult the manufacturer of any equipment that has been added to your vehicle

#### Posted Facilities

Turn your phone OFF in any facility where posted notices so require.

### Aircraft

FCC regulations prohibit using your phone while in the air. Turn your phone OFF before boarding an aircraft.

### **Blasting Areas**

To avoid interfering with blasting operations, turn your phone OFF when in a 'blasting areas or in areas posted: 'Turn off two-way radio'. Obey all signs and instructions.

### Potentially Explosive Atmosphere

Turn your phone OFF when in any area with a potentially explosive atmosphere and obey all signs and instructions. Sparks in such areas could cause an explosion or fire resulting in bodily injury or even death.

Areas with a potentially explosive atmosphere are often, but not always, marked clearly. Potential areas may include: fueling areas (such as gasoline stations); below deck on boats; fuel or chemical transfer or storage facilities; vehicles using liquefied petroleum gas (such as propane or butane); areas where the air contains chemicals or particles (such as grain, dust, or metal powders); and any other area where you would normally be advised to turn off your vehicle engine.

# For Vehicles Equipped with an Air Bag

An air bag inflates with great force. DO NOT place objects, including either installed or portable wireless equipment, in the area over the air bag or in the air bag deployment area. If in-vehicle wireless equipment is improperly installed and the air bag inflates, serious injury could result.

### Charger and Adapter Safety

The charger and adapter are intended for indoor use only.

### **Battery Information and Care**

- Please dispose of your battery properly or take it to your local wireless carrier for recycling.
- ► The battery does not need to be fully discharged before recharging.
- Use only LG-approved chargers specific to your phone model since they are designed to maximize battery life.
- Do not disassemble or impact the battery as it may cause electric shock, short-circuit, and fire. Store the battery in a place out of reach of children.

- Keep the battery's metal contacts clean.
- Replace the battery when it no longer provides acceptable performance. The battery can be recharged several hundred times before replacement.
- Recharge the battery after long periods of non-use to maximize battery life.
- Battery life will vary due to usage patterns and environmental conditions.
- Use of extended backlighting, MEdia Net Browsing, and data connectivity kits affect battery life and talk/standby times.
- ► The self-protection function of the battery cuts the power of the phone when its operation is in an abnormal state. In this case, remove the battery from the phone, reinstall it, and turn the phone on.
- Actual battery life will depend on network configuration, product settings, usage patterns, battery and environmental conditions

### Explosion, Shock, and Fire Hazards

- Do not put your phone in a place subject to excessive dust and keep the minimum required distance between the power cord and heat sources
- Unplug the power cord prior to cleaning your phone, and clean the power plug pin when it is dirty.
- When using the power plug, ensure that it is firmly connected. If it is not, it may cause excessive heat or fire
- ► If you put your phone in a pocket or bag without covering the receptacle of the phone (power plug pin), metallic articles (such as a coin, paperclip or pen) may short-circuit the phone. Always cover the receptacle when not in use.
- ▶ Do not short-circuit the battery. Metallic articles such as a coin, paperclip or pen in your pocket or bag may short-circuit the + and – terminals of the battery (metal strips on the battery) upon moving. Short-circuit of the terminal may damage the battery and cause an explosion.

### General Notice

- Using a damaged battery or placing a battery in your mouth may cause serious injury.
- Do not place items containing magnetic components such as a credit card, phone card, bank book or subway ticket near your phone. The magnetism of the phone may damage the data stored in the magnetic strip.
- Talking on your phone for a long period of time may reduce call quality due to heat generated during use.
- When the phone is not used for a long period time, store it in a safe place with the power cord unplugged.
- Using the phone in proximity to receiving equipment (i.e., TV or radio) may cause interference to the phone.
- Do not use the phone if the antenna is damaged. If a damaged antenna contacts skin, it may cause a slight burn. Please contact an LG Authorized Service Center to replace the damaged antenna.

- Do not immerse your phone in water. If this happens, turn it off immediately and remove the battery. If the phone does not work, take it to an LG Authorized Service Center
- ▶ Do not paint your phone.
- ► The data saved in your phone might be deleted due to careless use, repair of the phone, or upgrade of the software. Please backup your important phone numbers. (Ring tones, text messages, voice messages, pictures, and videos could also be deleted.) The manufacturer is not liable for damage due to the loss of data.
- When you use the phone in public places, set the ring tone to vibration so as not to disturb others.
- Do not turn your phone on or off when putting it in your ear.
- Do not use your device for a long period of time with any part of your body in direct contact with it. During normal operation, the temperature of the product may increase, which may cause your skin to be harmed or burnt.

# Caution: Avoid potential hearing loss.

Prolonged exposure to loud sounds (including music) is the most common cause of preventable hearing loss. Some scientific research suggests that using portable audio devices, such as portable music players and cellular telephones, at high volume settings for long durations may lead to permanent noise induced hearing loss. This includes the use of headphones (including headsets, earbuds and Bluetooth® or other wireless devices).

Exposure to very loud sound has also been associated in some studies with timitus (a ringing in the ear), hypersensitivity to sound and distorted hearing. Individual susceptibility to noise-induced hearing loss and other potential hearing problems varies.

The amount of sound produced by a portable audio device varies depending on the nature of the sound, the device, the device settings and the headphones. You should follow some common sense recommendations when using any portable audio device: 204 Safety

Set the volume in a quiet environment and select the lowest volume at which you can hear adequately.

- When using headphones, turn the volume down if you cannot hear the people speaking near you or if the person sitting next to you can hear what you are listening to.
- Do not turn the volume up to block out noisy surroundings. If you choose to listen to your portable device in a noisy environment, use noisecancelling headphones to block out background environmental noise.
- Limit the amount of time you listen. As the volume increases, less time is required before your hearing could be affected.
- Avoid using headphones after exposure to extremely loud noises, such as rock concerts, that might cause temporary hearing loss. Temporary hearing loss might cause unsafe volumes to sound normal.
- Do not listen at any volume that causes you discomfort. If you experience ringing in your ears, hear muffled speech or experience any temporary hearing difficulty after listening to your portable audio device, discontinue use and consult your doctor.

You can obtain additional information on this subject from the following sources:

### Safety 205

American Academy of Audiology 11730 Plaza American Drive, Suite 300

Reston, VA 20190 Voice: (800) 222-2336 Email: info@audiology.org

Email: info@audiology.org Internet: www.audiology.org

National Institute on Deafness and Other Communication

Disorders

National Institutes of Health

31 Center Drive, MSC 2320

Bethesda, MD USA 20892-2320

Voice: (301) 496-7243

Email: nidcdinfo@nih.gov

Internet: http://www.nidcd.nih.gov/health/

hearing

National Institute for Occupational Safety and Health Hubert H. Humphrey Bldg.

200 Independence Ave., SW Washington, DC 20201 Voice: 1-800-35-NIOSH (1-800-356-4674)

Internet: http://www.cdc.gov/niosh/topics/noise/default.html

# 3D Content Viewing Precautions

### NOTES FOR VIEWING 3D CONTENT:

When viewing 3D content, hold and adjust the device to an appropriate viewing angle and distance to optimize the 3D experience. If you exceed this viewing angle or distance, you may not be able to view the 3D content.

#### WARNINGS FOR VIEWING 3D CONTENT:

- Viewing 3D content, including videos and games, for a long period of time can cause eyestrain, drowsiness, headaches, nausea or fatigue. Stop viewing immediately and rest if you experience any of these symptoms.
- If you watch 3D content too closely or for too long, it may harm your eyesight.
- Some 3D content may cause reactions such as ducking or dodging the image displayed in the video/game. Therefore, it is best not to view 3D content near fragile objects or any sharp objects that could cause injury.
- Do not view 3D content while driving, walking or moving around. This may result in injury from bumping into objects, tripping or falling.

- It is recommended that parents speak to a physician before allowing children under the age of 5 to view 3D content.
- Warning about photosensitization seizures:
  - If you or anyone in your family has a history of epilepsy or seizures, please check with a medical specialist before viewing 3D content.
  - If you or anyone in your family experiences any of the following symptoms, immediately stop viewing the 3D content and consult a doctor: dizziness or lightheadedness, visual transition or alterations visual or facial instability, such as eye or muscle twitching, unconscious actions, convulsions. loss of consciousness. confusion or disorientation, loss of directional sense, cramps or nausea. Parents should closely monitor children. including teenagers, for these symptoms as they may be more sensitive to the effects of watching 3D content. Note: These symptoms can occur in any situation without any previous history.

- The risk of photosensitization seizure can be reduced by taking the following actions:
- Take frequent breaks from watching 3D content on your phone.
- If your sight is different in each eye, only view 3D content after taking vision correction measures.
- Some viewers may feel disoriented after viewing 3D content. Therefore, after viewing 3D content on your phone, take a moment to regain awareness of your surroundings before moving.

### **FDA Consumer Update**

The U.S. Food and Drug Administration Center for Devices and Radiological Health Consumer Update on Mobile Phones.

# 1. Do wireless phones pose a health hazard?

The available scientific evidence does not show that any health problems are associated with using wireless phones. There is no proof, however, that wireless phones are absolutely safe. Wireless phones emit low levels of radiofrequency energy (RF) in the microwave range while being used. They also emit very low levels of RF when in the Home screen. Whereas high levels of RF can produce health effects (by heating tissue), exposure to low level RF that does not produce heating effects causes no known adverse health effects. Many studies of low level RF exposures have not found any biological effects. Some studies have suggested that some biological effects may occur, but such findings have not been confirmed by additional research. In some cases, other researchers have had difficulty in

reproducing those studies, or in determining the reasons for inconsistent results

# 2. What is the FDA's role concerning the safety of wireless phones?

Under the law, the FDA does not review the safety of radiation-emitting consumer products such as wireless phones before they can be sold, as it does with new drugs or medical devices. However, the agency has authority to take action if wireless phones are shown to emit radiofrequency energy (RF) at a level that is hazardous to the user. In such a case, the FDA could require the manufacturers of wireless phones to notify users of the health hazard and to repair, replace, or recall the phones so that the hazard no longer exists.

Although the existing scientific data do not justify FDA regulatory actions, the FDA has urged the wireless phone industry to take a number of steps, including the following:

- Support needed research into possible biological effects of RF of the type emitted by wireless phones;
- Design wireless phones in a way that

minimizes any RF exposure to the user that is not necessary for device function; and

Cooperate in providing users of wireless phones with the best possible information on possible effects of wireless phone use on human health.

The FDA belongs to an interagency working group of the federal agencies that have responsibility for different aspects of RF safety to ensure coordinated efforts at the federal level. The following agencies belong to this working group:

- ► National Institute for Occupational Safety and Health
- Environmental Protection Agency
- Occupational Safety and Health Administration
- National Telecommunications and Information Administration

The National Institutes of Health participates in some interagency working group activities, as well.

The FDA shares regulatory responsibilities for wireless phones with the Federal Communications Commission (FCC). All phones that are sold in the United States

must comply with FCC safety guidelines that limit RF exposure. The FCC relies on the FDA and other health agencies for safety questions about wireless phones.

The FCC also regulates the base stations that the wireless phone networks rely upon. While these base stations operate at higher power than do the wireless phones themselves, the RF exposures that people get from these base stations are typically thousands of times lower than those they can get from wireless phones. Base stations are thus not the subject of the safety questions discussed in this document.

# 3. What kinds of phones are the subject of this update?

The term 'wireless phone' refers here to handheld wireless phones with built-in antennas, often called 'cell', 'mobile', or 'PCS' phones. These types of wireless phones can expose the user to measurable radiofrequency energy (RF) because of the short distance between the phone and the user's head. These RF exposures are limited by FCC safety guidelines that were developed with the advice of the FDA and other federal health and safety agencies.

When the phone is located at greater distances from the user, the exposure to RF is drastically lower because a person's RF exposure decreases rapidly with increasing distance from the source. The so-called 'cordless phones,' which have a base unit connected to the telephone wirring in a house, typically operate at far lower power levels, and thus produce RF exposures far below the FCC safety limits.

# 4. What are the results of the research done already?

The research done thus far has produced conflicting results, and many studies have suffered from flaws in their research methods. Animal experiments investigating the effects of radiofrequency energy (RF) exposures characteristic of wireless phones have yielded conflicting results that often cannot be repeated in other laboratories. A few animal studies, however, have suggested that low levels of RF could accelerate the development of cancer in laboratory animals. However, many of the studies that showed increased tumor development used animals that had been genetically engineered or treated with cancer causing chemicals so as to be predisposed to develop cancer in the absence of RF exposure. Other studies exposed the animals to RF for up to 22 hours per day. These conditions are not similar to the conditions under which people use wireless phones, so we don't know with certainty what the results of such studies mean for human health. Three large epidemiology studies have been published since December 2000 Retween them, the studies investigated any possible association between the use of wireless phones and primary brain cancer, glioma, meningioma. or acoustic neuroma, tumors of the brain or salivary gland, leukemia, or other cancers. None of the studies demonstrated the existence of any harmful health effects from wireless phone RF exposures. However none of the studies can answer questions about long-term exposures, since the average period of phone use in these studies was around three years.

### 5. What research is needed to decide whether RF exposure from wireless phones poses a health risk?

A combination of laboratory studies and epidemiological studies of people actually

using wireless phones would provide some of the data that are needed. Lifetime animal exposure studies could be completed in a few years. However, very large numbers of animals would be needed to provide reliable proof of a cancer promoting effect if one exists. Epidemiological studies can provide data that is directly applicable to human populations, but 10 or more years follow-up may be needed to provide answers about some health effects, such as cancer This is because the interval between the time of exposure to a cancercausing agent and the time tumors develop - if they do- may be many, many years. The interpretation of epidemiological studies is hampered by difficulties in measuring actual RF exposure during day-to-day use of wireless phones. Many factors affect this measurement, such as the angle at which the phone is held, or which model of phone is used.

### 6. What is the FDA doing to find out more about the possible health effects of wireless phone RF?

The FDA is working with the U.S. National Toxicology Program and with groups of investigators around the world to

ensure that high priority animal studies are conducted to address important questions about the effects of exposure to radiofrequency energy (RF). The FDA has been a leading participant in the World Health Organization International Electromagnetic Fields (EMF) Project since its inception in 1996. An influential result of this work has been the development of a detailed agenda of research needs that has driven the establishment of new research programs around the world. The project has also helped develop a series of public information documents on FMF issues. The FDA and the Cellular Telecommunications & Internet Association (CTIA) have a formal Cooperative Research and Development Agreement (CRADA) to do research on wireless phone safety. The FDA provides the scientific oversight, obtaining input from experts in government, industry, and academic organizations. CTIA-funded research is conducted through contracts with independent investigators. The initial research will include both laboratory studies and studies of wireless phone users. The CRADA will also include a broad assessment of additional research

needs in the context of the latest research developments around the world.

### 7. How can I find out how much radio frequency energy exposure I can get by using my wireless phone?

All phones sold in the United States must comply with Federal Communications Commission (FCC) guidelines that limit radio frequency energy (RF) exposures. The FCC established these guidelines in consultation with the FDA and the other federal health and safety agencies. The FCC limit for RF exposure from wireless telephones is set at a Specific Absorption Rate (SAR) of 1.6 watts per kilogram (1.6 W/kg). The FCC limit is consistent with the safety standards developed by the Institute of Electrical and Electronic Engineering (IEEE) and the National Council on Radiation Protection and Measurement. The exposure limit takes into consideration the body's ability to remove heat from the tissues that absorb energy from the wireless phone and is set well below levels known to have effects Manufacturers of wireless phones must report the RF exposure level for each model of phone to the FCC. The FCC website

(http://www.fcc.gov/oet/rfsafety) gives directions for locating the FCC identification number on your phone so you can find your phone's RF exposure level in the online listing.

### 8. What has the FDA done to measure the radio frequency energy coming from wireless phones?

The Institute of Electrical and Electronic Engineers (IEEE) is developing a technical standard for measuring the radio frequency energy (RF) exposure from wireless phones and other wireless handsets with the participation and leadership of FDA scientists and engineers. The standard, 'Recommended Practice for Determining the Spatial-Peak Specific Absorption Rate (SAR) in the Human Body Due to Wireless Communications Devices: Experimental Techniques,' sets forth the first consistent test methodology for measuring the rate at which RF is deposited in the heads of wireless phone users. The test method uses a tissuesimulating model of the human head. Standardized SAR test. methodology is expected to greatly improve the consistency of measurements made at

different laboratories on the same phone. SAR is the measurement of the amount of energy absorbed in tissue, either by the whole body or a small part of the body. It is measured in watts/kg (or milliwatts/g) or measurement. This measurement is used to determine whether a wireless phone complies with safety quidelines.

### 9. What steps can I take to reduce my exposure to radiofrequency energy from my wireless phone?

If there is a risk from these products - and at this point we do not know that there is - it is probably very small. But if you are concerned about avoiding even potential risks, you can take a few simple steps to minimize your exposure to radiofrequency energy (RF). Since time is a key factor in how much exposure a person receives, reducing the amount of time spent using a wireless phone will reduce RF exposure. If you must conduct extended conversations by wireless phone every day, you could place more distance between your body and the source of the RF, since the exposure level drops off dramatically with distance. For example, you could use a headset and carry the wireless phone away from your

body or use a wireless phone connected to a remote antenna. Again, the scientific data do not demonstrate that wireless phones are harmful. But if you are concerned about the RF exposure from these products, you can use measures like those described above to reduce your RF exposure from wireless phone use.

# 10. What about children using wireless phones?

The scientific evidence does not show a danger to users of wireless phones. including children and teenagers. If you want to take steps to lower exposure to radiofrequency energy (RF), the measures described above would apply to children and teenagers using wireless phones. Reducing the time of wireless phone use and increasing the distance between the user and the RF source will reduce RF exposure. Some groups sponsored by other national governments have advised that children be discouraged from using wireless phones at all. For example, the government in the United Kingdom distributed leaflets containing such a recommendation in December 2000. They noted that no evidence exists that using

a wireless phone causes brain tumors or other ill effects. Their recommendation to limit wireless phone use by children was strictly precautionary; it was not based on scientific evidence that any health hazard exists

# 11. What about wireless phone interference with medical equipment?

Radio frequency energy (RF) from wireless phones can interact with some electronic devices. For this reason, the FDA helped develop a detailed test method to measure electromagnetic interference (EMI) of implanted cardiac pacemakers and defibrillators from wireless telephones. This test method is now part of a standard sponsored by the Association for the Advancement of Medical instrumentation (AAMI). The final draft, a joint effort by the FDA, medical device manufacturers. and many other groups, was completed in late 2000. This standard will allow manufacturers to ensure that cardiac pacemakers and defibrillators are safe from wireless phone EMI. The FDA has tested hearing aids for interference from handheld wireless phones and

helped develop a voluntary standard sponsored by the Institute of Electrical and Electronic Engineers (IEEE). This standard specifies test methods and performance requirements for hearing aids and wireless phones so that no interference occurs when a person uses a 'compatible' phone and a 'compatible' hearing aid at the same time. This standard was approved by the IEEE in 2000. The FDA continues to monitor the use of wireless phones for possible interactions with other medical devices. Should harmful interference. be found to occur the FDA will conduct testing to assess the interference and work to resolve the problem.

# 12. Where can I find additional information?

For additional information, please refer to the following resources:

FDA web page on wireless phones (http://www.fda.gov, click on "C" in the index and "Cell Phones")

Federal Communications Commission (FCC) RF Safety Program

(http://www.fcc.gov/oet/rfsafety)
International Commission on Non-Ionizing

Radiation Protection (http://www.icnirp.de)

World Health Organization (WHO) International EMF Project

(http://www.who.int/emf)

National Radiological Protection Board (UK) (http://www.nrpb.org.uk/radiation/)

### **10 Driver Safety Tips**

Your wireless phone gives you the powerful ability to communicate by voice almost anywhere, anytime. An important responsibility accompanies the benefits of wireless phones, one that every user must uphold.

When operating a car, driving is your first responsibility.

When using your wireless phone behind the wheel of a car, practice good common sense and remember the following tips:

1. Get to know your wireless phone and its features such as speed dial and redial. Carefully read your instruction manual and learn to take advantage of valuable features most phones offer, including automatic redial and memory. Also, work to memorize the phone keypad so you can use the speed dial function without taking your attention off the road.

- 2. When available, use a hands-free device. A number of hands-free wireless phone accessories are readily available today. Whether you choose an installed mounted device for your wireless phone or a speaker phone accessory, take advantage of these devices if available to you.
- 3. Position your wireless phone within easy reach. Make sure you place your wireless phone within easy reach and where you can reach it without removing your eyes from the road. If you get an incoming call at an inconvenient time, if possible, let your voicemail answer it for you.
- 4. Suspend conversations during hazardous driving conditions or situations. Let the person you are speaking with know you are driving; if necessary, suspend the call in heavy traffic or hazardous weather conditions. Rain, sleet, snow and ice can be hazardous, but so is heavy traffic. As a driver, your first responsibility is to pay attention to the road.
- 5. Do not take notes or look up phone numbers while driving. If you are reading an Address Book or business card, or writing a "to-do" list while driving a car, you are not watching where you are going. It is common sense.

Don't get caught in a dangerous situation because you are reading or writing and not paying attention to the road or nearby vehicles.

- 6. Dial sensibly and assess the traffic; if possible, place calls when you are not moving or before pulling into traffic. Try to plan your calls before you begin your trip or attempt to coincide your calls with times you may be stopped at a stop sign, red light or otherwise stationary. But if you need to dial while driving, follow this simple tip— dial only a few numbers, check the road and your mirrors, then continue.
- 7. Do not engage in stressful or emotional conversations that may be distracting. Stressful or emotional conversations and driving do not mix; they are distracting and even dangerous when you are behind the wheel of a car. Make people you are talking with aware you are driving and if necessary, suspend conversations which have the potential to divert your attention from the road.
- 8. Use your wireless phone to call for help. Your wireless phone is one of the greatest tools you can own to protect yourself and your family in dangerous situations with your phone at your side, help is only three numbers away. Dial 911 or other local emergency number in

- the case of fire, traffic accident, road hazard or medical emergency. Remember, it is a free call on your wireless phone!
- 9. Use your wireless phone to help others in emergencies. Your wireless phone provides you a perfect opportunity to be a "Good Samaritan" in your community. If you see an auto accident, crime in progress or other serious emergency where lives are in danger, call 911 or other local emergency number, as you would want others to do for you.
- 10. Call roadside assistance or a special wireless non-emergency assistance number when necessary. Certain situations you encounter while driving may require attention, but are not urgent enough to merit a call for emergency services. But you can still use your wireless phone to lend a hand. If you see a broken-down vehicle posing no serious hazard, a broken traffic signal, a minor traffic accident where no one appears injured or a vehicle. You know to be stolen, call roadside assistance or other special non-emergency wireless number.

For more information, please call to 888-901-SAFE, or visit our website http://www.ctia.org.

# Consumer Information on SAR (Specific Absorption Rate)

This model phone meets the government's requirements for exposure to radio waves.

Your wireless phone is a radio transmitter and receiver. It is designed and manufactured not to exceed the emission limits for exposure to radio frequency (RF) energy set by the Federal Communications Commission (FCC) of the U.S. Government. These limits are part of comprehensive guidelines and establish permitted levels of RF energy for the general population. The guidelines are based on standards that were developed by independent scientific organizations through periodic and thorough evaluation of scientific studies. The standards include a substantial safety margin designed to assure the safety of all persons, regardless of age and health.

The exposure standard for wireless mobile phones employs a unit of measurement known as the Specific Absorption Rate, or SAR. The SAR limit set by the FCC is 1.6 W/kg.\* Tests for SAR are conducted using standard operating positions specified by the FCC with the phone transmitting at its highest certified power level in all tested frequency bands.

Although SAR is determined at the highest certified power level, the actual SAR level of the phone while operating can be well below the maximum value. Because the phone is designed to operate at multiple power levels to use only the power required to reach the network, in general, the closer you are to a wireless base station antenna, the lower the power output.

Before a phone model is available for sale to the public, it must be tested and certified to the FCC that it does not exceed the limit established by the government-adopted requirement for safe exposure. The tests are performed in positions and locations (e.g., at the ear and worn on the body) as required by the FCC for each model. The highest SAR value for this phone when tested for use at the ear is **0.29** W/kg and when worn on the body, as described in this user's manual, is

1.07 W/kg. (Body-worn measurements differ among phones models, depending upon available accessories and FCC requirements.) While there may be differences between SAR levels of various phones and at various positions, they all meet the government requirement for safe exposure.

The FCC has granted an Equipment

Authorization for this model phone with all reported SAR levels evaluated as in compliance with the FCC RF emission guidelines. SAR information on this model phone is on file with the FCC and can be found under the Display Grant section of http://www.fcc.gov/oet/fccid after searching on FCC ID **BEJP925**.

Additional information on Specific Absorption Rates (SAR) can be found on the Cellular Telecommunications Industry Association (CTIA) website at http://www.ctia.org

\* In the United States and Canada, the SAR limit for mobile phones used by the public is 1.6 watts/kg (W/kg) averaged over one gram of tissue. The standard incorporates a substantial margin of safety to give additional protection for the public and to account for any variations in measurements.

# FCC Hearing-Aid Compatibility (HAC) Regulations for Wireless Devices

On July 10, 2003, the U.S. Federal Communications Commission (FCC) Report and Order in WT Docket 01-309 modified the exception of wireless phones under the Hearing Aid Compatibility Act of 1988 (HAC Act) to require digital wireless phones be compatible with hearing-aids. The intent of the HAC Act is to ensure reasonable access to telecommunications services for persons with hearing disabilities.

While some wireless phones are used near some hearing devices (hearing aids and cochlear implants), users may detect a buzzing, humming, or whining noise. Some hearing devices are more immune than others to this interference noise, and phones also vary in the amount of interference they generate.

The wireless telephone industry has developed a rating system for wireless phones, to assist hearing device users to find phones that may be compatible with their hearing devices. Not all phones have been rated. Phones that are rated have the rating on their box or a label located on the box.

The ratings are not guarantees. Results will vary depending on the user's hearing device and hearing loss. If your hearing device happens to be vulnerable to interference, you may not be able to use a rated phone successfully. Trying out the phone with your hearing device is the best way to evaluate it for your personal needs.

M-Ratings: Phones rated M3 or M4 meet FCC requirements and are likely to generate less interference to hearing devices than phones that are not labeled. M4 is the better/higher of the two ratings.

Hearing devices may also be rated. Your hearing device manufacturer or hearing health professional may help you find this rating. Higher ratings mean that the hearing device is relatively immune to interference noise. The hearing aid and wireless phone rating values are then added together. A sum of 5 is considered acceptable for normal use. A sum of 6 is considered for hest use

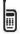

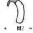

In the above example, if a hearing aid meets the M2 level rating and the wireless phone meets the M3 level rating, the sum of the two values equal M5. This should provide the hearing aid user with "normal usage" while using their hearing aid with the particular wireless phone. "Normal usage" in this context is defined as a signal quality that's acceptable for normal operation.

The M mark is intended to be synonymous with the U mark. The T mark is intended to be synonymous with the UT mark. The M and T marks are recommended by the Alliance for Telecommunications Industries Solutions (ATIS). The U and UT marks are referenced in Section 20.19 of the FCC Rules. The HAC rating and measurement procedure are described in the American National Standards Institute (ANSI) C63.19 standard.

When you're talking on a cell phone, it's recommended that you turn the BT (Bluetooth) mode off for HAC

According to HAC policy(KDB 285076), we state this handset has not been rated for hearing aid compatibility with respect to the WiFi capability.

For information about hearing aids and digital wireless phones

### Wireless Phones and Hearing Aid Accessibility

http://www.accesswireless.org/Home.aspx

# FCC Hearing Aid Compatibility and Volume Control

http://www.fcc.gov/cgb/consumerfacts/ hac\_wireless.html